# Katalogisering i MUSITs gjenstandsdatabase, NTNU Vitenskapsmuseet

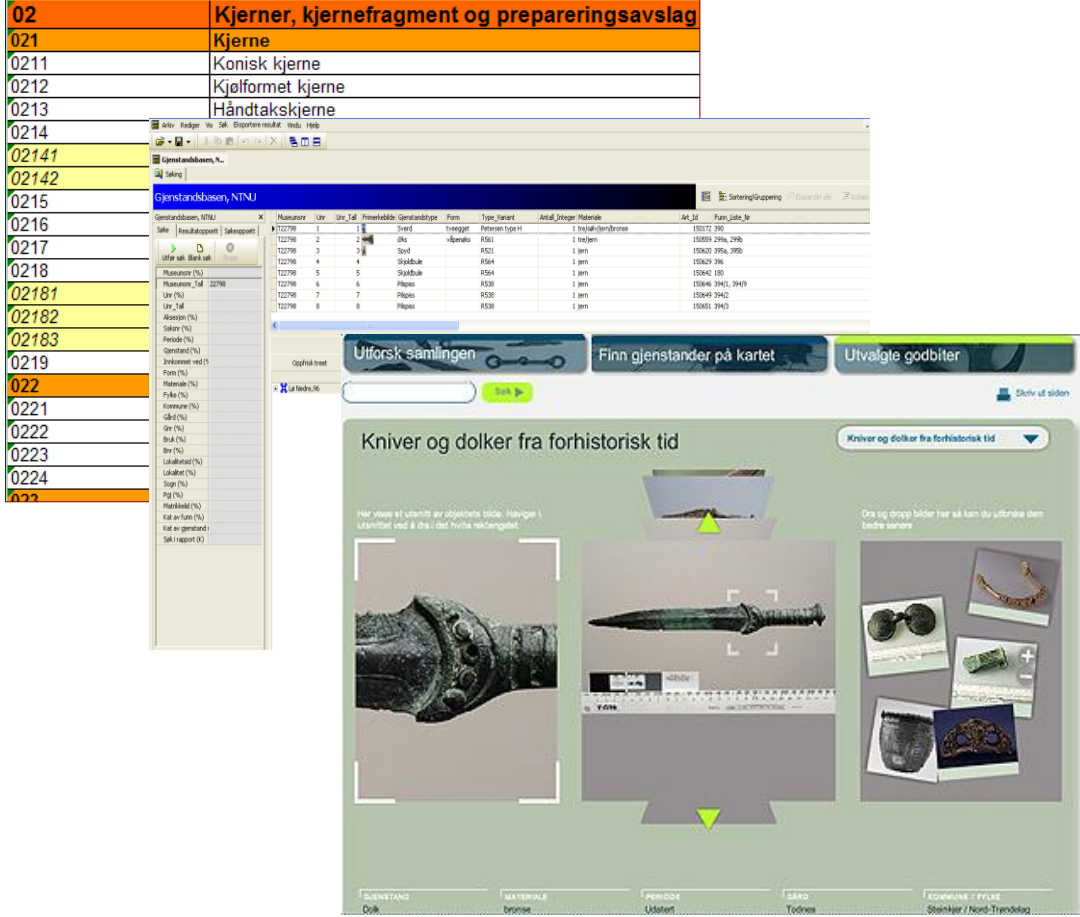

**Rev. for VM 20.05.2016 Torkel Johansen Ver. 1.9**

# **FORORD**

Denne brukerveiledningen skildrer funksjoner og felter i VMs gjenstandsbase (Musit). I veiledningen er det også bakt inn maler og anbefalinger for føring av funnopplysninger og gjenstandsbeskrivelser.

Gjenstandsbasen inneholder alle registrerte og publiserte data fra museets arkeologiske samlinger, herunder T-materiale publisert i museumskataloger fra 1871 og fremover, samt byarkeologisk materiale / N-materiale fra Riksantivkarens / NIKUs undersøkelser i Trondheims bygrunn. Merk imidlertid at det til enhver tid foreligger restanser i innordnet og katalogisert materiale. Ukatalogisert materiale er registrert med innkomstdata i aksesjonsregisteret / aksesjonsdatabasen.

Det er implementert felles register for gjenstander, materiale, funnkategorier, perioder og matrikkeldata gjenstandsdatabasen, i tillegg til en systematisk gjenstandsterminologi for VMs materiale som brukes på all ny katalogisering i gjenstandsbasen. Normering av eldre materiale er et pågående arbeid, hvorav matrikkelinformasjon, materiale og periodeangivelser er godt gjennomarbeidet. For gjenstandstermene er det imidlertid fortsatt en stor variasjon mht. systematikk, spesielt gjelder dette materiale innkommet før 1982, i prinsippet gjengir basen den opprinnelige termen som ble anvendt på katalogiseringstidspunktet. Bruk av trunkerte søk (f.eks. %øks%) anbefales for å øke treffprosenten i dette materialet.

# **Innholdsfortegnelse**

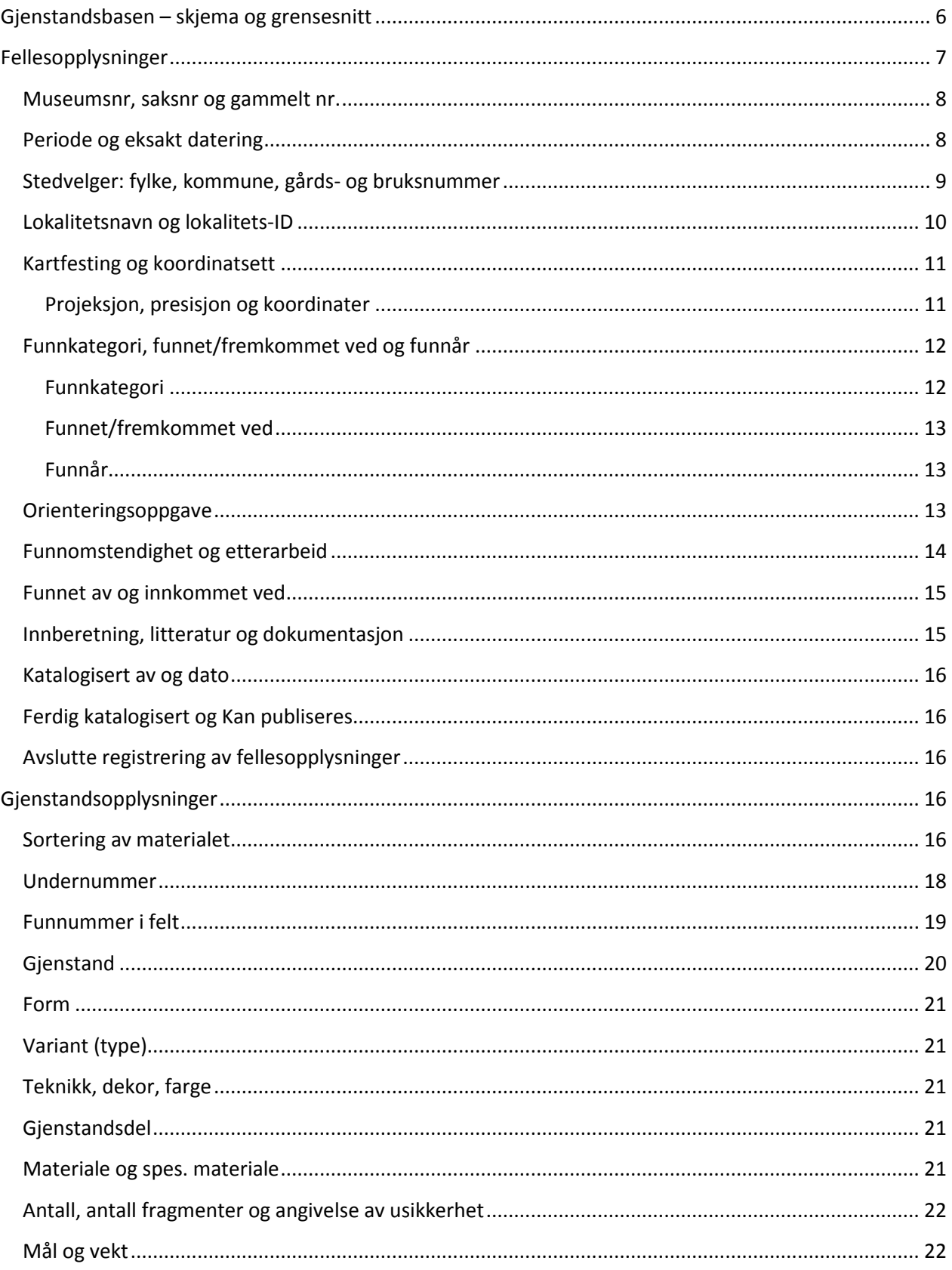

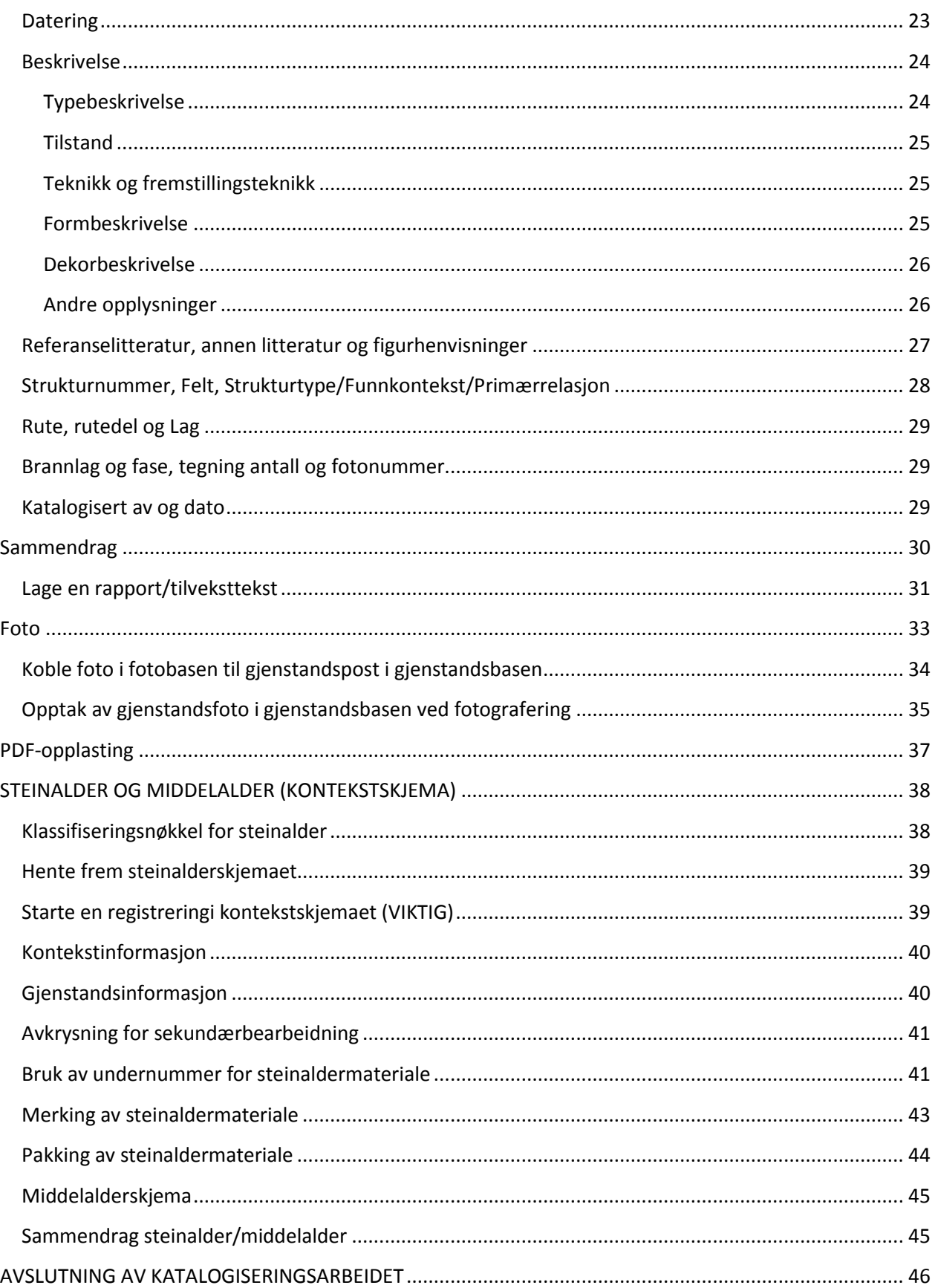

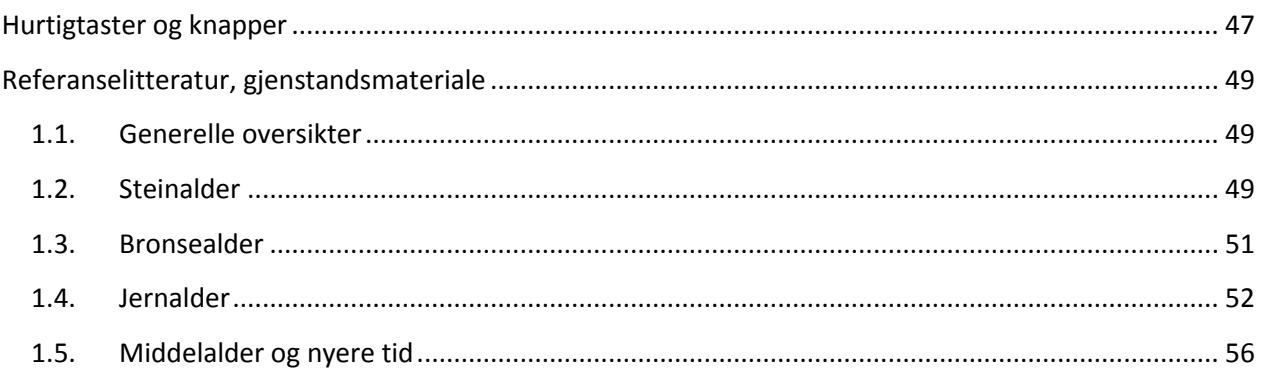

# <span id="page-5-0"></span>**Gjenstandsbasen – skjema og grensesnitt**

Ved åpning av gjenstandsbasen består denne av to hovedfaner: **"søking"** og **"funnopplysninger".**

I fanen **"søking"** oppgir du søkekriterier i det grå søketreet, og resultatene vil da vises i en tabell til høyre. Ved å dobbeltklikke på en linje i denne åpnes funnopplysningsfanen med gjenstandsskjema for den aktuelle gjenstanden. Merk at du i søkebildet kan velge et sett med felter/kolonner du ønsker å vise ved å redigere resultatoppsett, og du kan også lagre lister med flere aggregerte søk og eksportere data (se generell veiledning for MUSIT-basene).

| C. Universitetenes samlingsdatabaser - [Gjenstandsbasen, NTNU] |                                        |  |           |                |  |                         |         |              |              |  |  |  |
|----------------------------------------------------------------|----------------------------------------|--|-----------|----------------|--|-------------------------|---------|--------------|--------------|--|--|--|
| Arkiv Rediger Vis Søk Eksportere-resultat Vindu Hjelp          |                                        |  |           |                |  |                         |         |              |              |  |  |  |
| $\mathbf{E} \cdot \mathbf{H}$                                  |                                        |  |           |                |  |                         |         |              |              |  |  |  |
| Gjenstandsbasen, N                                             |                                        |  |           |                |  |                         |         |              |              |  |  |  |
| Q Søking<br>Funnopplysninger<br>Navigator                      |                                        |  |           |                |  |                         |         |              |              |  |  |  |
| $\equiv$                                                       | Gjenstandsbasen, NTNU                  |  |           |                |  |                         |         |              |              |  |  |  |
| N-materiale                                                    | Gjenstandsbasen, NTNU<br>$\times$      |  | Museumsnr | Unr            |  | Unr_Tall Gjenstandstype | Form    | Type_Variant | Materiale    |  |  |  |
|                                                                | Søke<br>Resultatoppsett<br>Søkeoppsett |  | ▶ T20363  |                |  | 1 Sverd                 | enegget | R 493        | iern         |  |  |  |
| $\blacksquare$                                                 |                                        |  | T20363    | $\overline{2}$ |  | 2 Øks                   |         | r561         | jern         |  |  |  |
| Vega                                                           | œ<br>٦<br>Utfør søk Blank søk<br>Stopp |  | T20363    | 3              |  | 3 Celt                  |         | r 401        | jern         |  |  |  |
|                                                                |                                        |  | T20363    | 4              |  | 4 Pilspiss              |         |              | jern         |  |  |  |
| രക                                                             | Museumsnr (%)                          |  | T20363    | 5              |  | 5 Pilspiss              |         |              | jern         |  |  |  |
| ඍ                                                              | Museumsnr_Tall 20363                   |  | T20363    | 6              |  | 6 Pilspiss              |         |              | jern         |  |  |  |
| ferdigkat                                                      | Enhets Id                              |  | T20363    | 7              |  | 7 Pilspiss              |         | r551         | jern         |  |  |  |
|                                                                | Lokaliteter (%)                        |  | T20363    | 8              |  | 8 Pilspiss              |         |              | jern         |  |  |  |
| രക<br>一                                                        | Funn_Liste_Nr (%)                      |  | T20363    | 9              |  | 9 Fragment              |         |              | <b>flint</b> |  |  |  |
| ு                                                              | Lokalitetsid (%)                       |  | T20363    | 10             |  | 10 Pilspiss             |         |              | jern         |  |  |  |
| ferdig kat medkont                                             |                                        |  |           |                |  |                         |         |              |              |  |  |  |

**Figur 1: Søkefanen med søkeresultat**

**Funnopplysningsfanen** består av 8 separate faner:

- **Fellesopplysninger** (skjema for reg. av sted, periode, museumsnummer osv. for et samlet funn)
- **Gjenstandsopplysninger** (skjema for individuelle gjenstandsbeskrivelser i et samlet funn)
- **Sammendrag** (fane for generering av automatisk katalogtekst for videre redigering)
- **Foto** (for opptak og visning av gjenstandsfoto)
- **PDF-opplasting** (for opplasting av redigert katalogtekst som skal publiseres)
- **Magasin** (magasinfane, omtales ikke i denne veiledningen)
- **Forvaltning** (utlån og samlingsforvaltning, omtales ikke i denne veiledningen)
- **Konservering** (dokumentasjon av konserveringstiltak, omtales ikke i denne veiledningen)

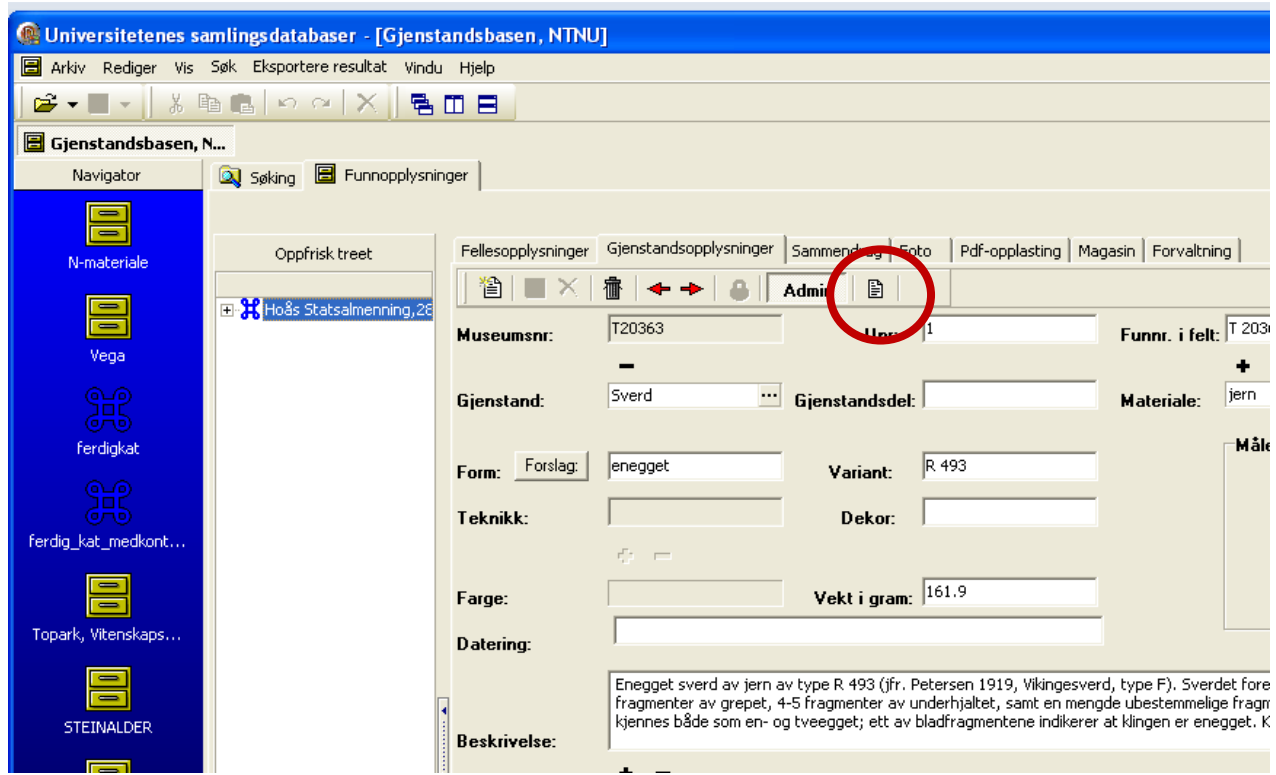

**Figur 2: Funnopplysningsskjema med de ulike fanene. Knapp for "vise tilvekst" markert med rød ring.** 

Vær oppmerksom på at varierende katalogiseringspraksis gjennom tidene gjør at opplysninger om funn og gjenstander ofte kan være ganske sparsomme i de to første fanene. Ved å trykke på knappen "vis tilvekst" på gjenstandsskjemaet (figur 2) vil du imidlertid kunne vise den opprinnelige katalogteksten, som gjerne er lettere å lese enn oppsplittede data i skjema.

# <span id="page-6-0"></span>**Fellesopplysninger**

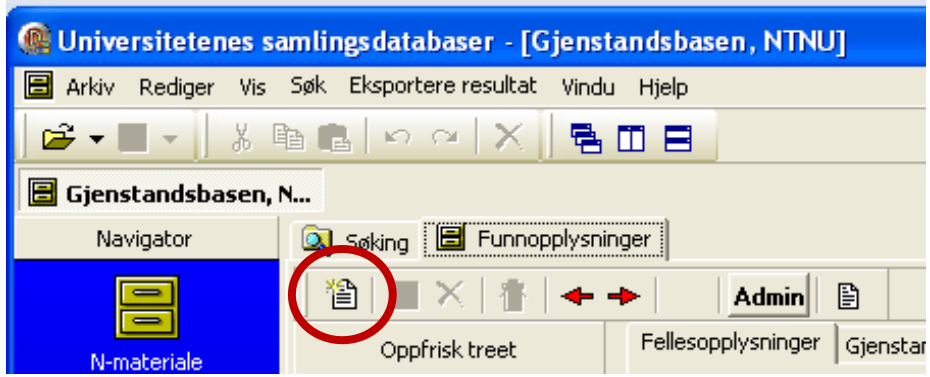

**Figur 3: Fellesopplysninger: knapp for å legge til et nytt funn.**

For å starte en registrering, åpner du Funnopplysningsfanen, og velger skjemaet "Fellesopplysninger". Ved å trykke på "ark-knappen" i dette skjemaets venstre hjørne starter du registreringen av et nytt funn.

Før du begynner å registrere gjenstander i skjemaet i gjenstandsdatabasen, kan det være en fordel å organisere og sortere materialet. Ved større materialgrupper kan det imidlertid være bedre å legge alt inn i basen for så å bruke basen til å få oversikt over materialet. Om du skal katalogisere et større materiale, må inndeling i T-nr. være klart *før* du begynner å registrere funnene i gjenstandsbasen.

### <span id="page-7-0"></span>*Museumsnr, saksnr og gammelt nr.*

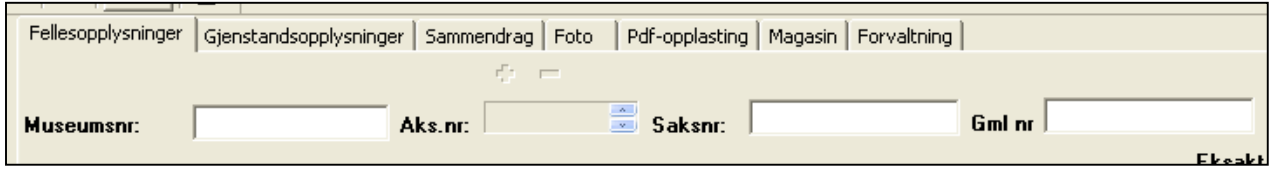

**Figur 4: Museumsnr, saksnr, gammelt nr**

Det første en alltid skal legge inn er **museumsnummer** for funnet en skal katalogisere. Et museumsnummer er en samlende identifikator for et sett med gjenstander og funnkontekster som saklig sett hører sammen. Dette kan dreie seg om funn fra en samlet undersøkelse, eller fra individuelle, sluttede funn innenfor samme undersøkelse (for eksempel gravfunn). Hvordan en tildeler museumsnummer vil variere fra situasjon til situasjon, men avgjøres på bakgrunn av hva som gir best systematikk og oversikt mht. det aktuelle funnet. Museumsnummer tildeles av tilvekstansvarlig ved Seksjon for Arkeologi. Ved reservasjon av museumsnummer skal en oppgi matrikkel- og stedsinformasjon, periode og funnkategori (gravfunn, boplassfunn, enkeltfunn osv.). Museumsnummer skrives rett frem uten bindestrek mellom T og nummer, for eksempel T76849. **Saksnummer** legges inn der dette er kjent. **Gammelt nummer** angis der funnet tidligere har hatt et eldre nummer som nå skal endres til T-nummer (mest aktuelt ved revisjon av eksisterende samlinger). Eksempler her er for eksempel katalogisering av materiale fra THF-samlingene eller Etnografi-samlingen.

### <span id="page-7-1"></span>*Periode og eksakt datering*

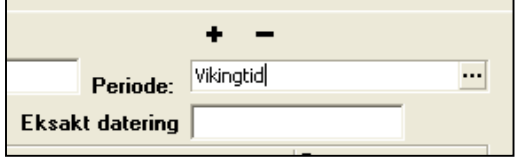

**Periode** velges fra en forhåndsdefinert liste. Denne får du frem ved å trykke på knappeikonet ("…") til høyre i periodefeltet. Du kan også skrive godkjente periodetermer manuelt, eller skrive deler av periodenavnet med trunkering (for eksempel middel%). Feltet vil da fylle seg ut selv, evt. vise en liste over tilgjengelige valg.

En kan her angi flere perioder dersom funnet inneholder gjenstander av ulik alder, eller hvis funnet ligger i periodeoverganger (eksempelvis yngre romertid/folkevandringstid). Dette gjør en ved å trykke "+" – knappen over feltet. Det er her ønskelig med en så presis datering som mulig (for eksempel "mellomneolitikum" eller "eldre romertid"), men det er også mulig å bruke grovere periodeangivelser som "steinalder" eller "eldre jernalder". Det er viktig å huske at funnene i seg selv ikke alltid gir grunnlag for mer enn en grov periodeangivelse. Ved funn fra flere perioder må en også vurdere å dele funnet opp i flere museumsnummer dersom dette bedrer systematikken.

Søk etter perioder i basen er strukturert hierarkisk. Med dette menes det at et søk på en hovedperiode også vil gi treff på dennes underperioder i periodehierarkiet (fig. 4b). Eksempelvis vil søke på "yngre

**Figur 5a: Periodefeltene**

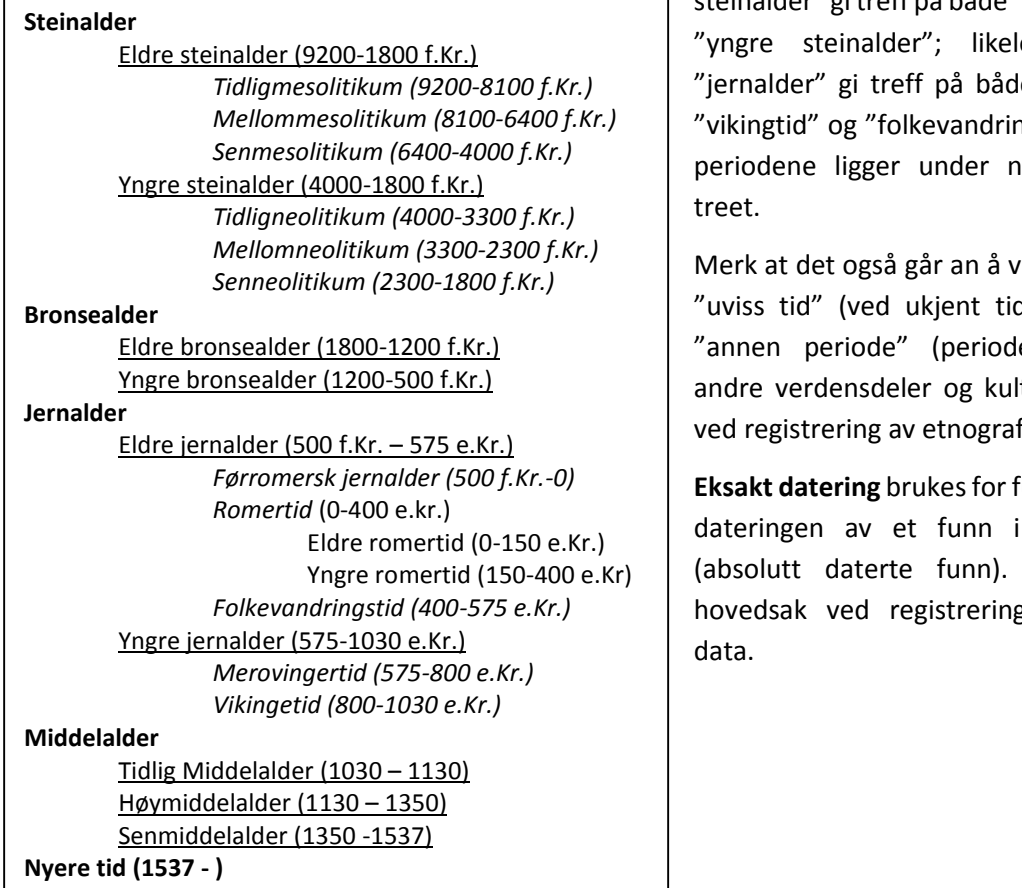

steinalder" gi treff på både "tidligneolitikum" og edes vil søk på e "eldre jernalder", ngstid", da alle disse oden "jernalder" i

elge periodetermen  $s$ lsbestemmelse), og ebestemmelser fra turer, for eksempel fisk materiale).

<span id="page-8-0"></span>**Eksakt datering** brukes for funn der den eksakte årstall kan angis Feltet benyttes i g av numismatiske

**Figur 6: Periodehierarkiet**

### *Stedvelger: fylke, kommune, gårds- og bruksnummer*

Alle funn har som hovedregel topografisk tilhørighet, og skal registreres med informasjon om fylke, kommune, gårdsnavn, gårdsnummer og (evt.) bruksnavn og bruksnummer. Matrikkelinformasjonen registreres i to trinn: først ved å velge riktig gårdsnummer i stedvelgeren, og deretter ved å skrive inn bruksnummer og bruksnavn manuelt i feltene for bruk og bruksnummer. Ved å trykk «plussymbolet» går man opp et popup-vindu hvor en kan søke opp eksisterende gårdsnummer fra en felles liste. Ved treff kan en dobbelklikke på riktig linje, eller markere denne og trykke "legg til på funnopplysninger". Bruksnummer og bruksnavn registreres manuelt i feltene for bruk og bruksnummer.

For funn uten gårdsnummer, registreres disse med enten bare fylke eller med fylke og kommune. Du søker da opp gårdsnummer "0" i den kommunen eller fylke det gjelder, og velger dette.

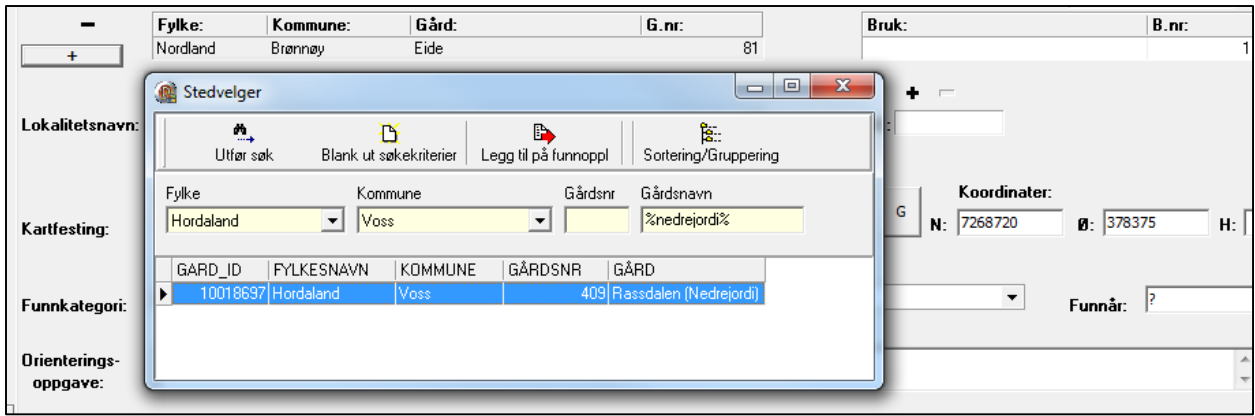

**Figur 7: Stedvelger med "popupvindu" for søk på matrikkelinformasjon. Plusssymbolet til venstre åpner stedvelger for gårdsnummer. Bruk og bruksnummer registreres manuelt i feltene øverst til høyre.** 

#### ٠ ٠  $\overline{a}$ ... Lokalitetsnavn: LokalitetsID: **Lokaliteter** Søketekst Koordi Presisjon N: 1  $\blacktriangledown$  $\overline{\phantom{a}}$ Kartfesting:  $\blacktriangle$ lokalitet keologisk etterundersøkelse  $\overline{\phantom{a}}$ Funnkategori: av Lok. 16 i Sørlivassdraget Orienteringsnær sjøen oppgave: Aa kirke Aadalen 2 og 29, Steinkjer k., Nord-Trøndelag: F. i forbindelse e og en NNØ for Egge kirke, på N-siden av, og delvis del<br>90 m NNØ for Egge kirke, på N-siden av, og delvis del<br>abelgrøft oppdaget en øks og en rangle (T 20362 d, q) Gruppér Funn-Legg til ny Velge **Avbryt** ientert NV-SV (dvs. i Eggehvammens lengderetning), i Autoretur omstendighet og kremasjonen, noe naglenes "usystematiske" fordeling etterarbeid:

### <span id="page-9-0"></span>*Lokalitetsnavn og lokalitets-ID*

**Figur 8: Lokalitetsvelger**

Om funnstedet har et spesielt navn, oppgis dette i **"lokalitetsnavn"**. Det gjelder både marknavn eller områdebetegnelser som er i bruk lokalt (f.eks. "Risegjerdet"), lokalitetsnavn som blir gitt under en utgravning (f.eks."Skei haug 99"), eller fornminnets navn ("Olvirshaug", "Mære kirke"). Har stedet flere lokalitetsnavn, kan dette fylles ut ved å velge "+" for hver ny oppføring. En oppføring kan fjernes ved å velge knappen "-". Såfremt et er praktisk mulig, bør lokalitetsnavnet være i samsvar med tilsvarende navn i kulturminnedatabasen Askeladden. Dersom undersøkelsen er en del av et større prosjekt med flere lokaliteter, skal prosjektnavnet stå før lokalitetsnavnet (f.eks. «Ormen Lange, lokalitet 2», «Grisvågøy 1987, lokalitet 14, Myra». Dette gjør at en enklere kan søke opp alle lokaliteter fra samme prosjekt.

Lokalitetsnavnene samles i en egen liste i basen. Vil du se navn som er registrert tidligere, kan du trykke på prikkene til høyre i feltet, eller søke med prosenttegnet i feltet, og du får opp hele listen.

Hvis du oppgir et navn som ikke er registrert før, kommer tekstboksen "lokaliteter" opp, der du kan søke om igjen, eller velge å legge til et navn. Trykk på "legg til ny". Du kommer nå inn i et registreringsskjema. Her kan du skrive inn lokalitetsnavnet og klikke "Ok". Merk at du også må skrive inn brukernavnet dit før å legge til en ny lokalitet. Lokalitetsnavnet vil legge seg automatisk inn i riktig felt i skjemaet.

I "**LokalitetsID"** føres det nummer som fornminnet eller funnstedet har fått i Riksantikvarens nasjonale base for fredete kulturminner; *Askeladden<sup>1</sup>* . En skriver her inn tallverdiene fra Askeladden, eksempelvis "45678", eller "45678-2" (for enkeltminner i en større samling). Evt. presiseringer vedrørende lokalitetsID som berøres av undersøkelsen kan skrives i "funnomstendighet og etterarbeid" (se nedenfor).

### <span id="page-10-0"></span>*Kartfesting og koordinatsett*

Kartfesting av funn gjøres ved å angi kartkoordinater med en angitt projeksjon. En kan her legge til flere kartreferanser eller koordinatsett ved å trykke på "+" –knappene over feltene.

#### Karttype og kartreferanse

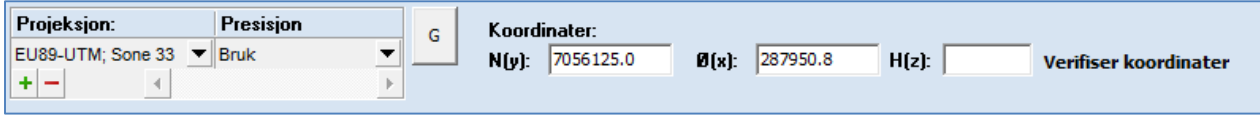

#### **Figur 9: Felter for kartfesting**

### <span id="page-10-1"></span>**Projeksjon, presisjon og koordinater**

Ved angivelse av **koordinatsett** må en først angi **projeksjon** og **presisjon.** Ettersom et koordinat bare gir mening dersom projeksjonen er kjent, får en ikke skrevet noe i koordinatfeltene før projeksjonen er angitt.

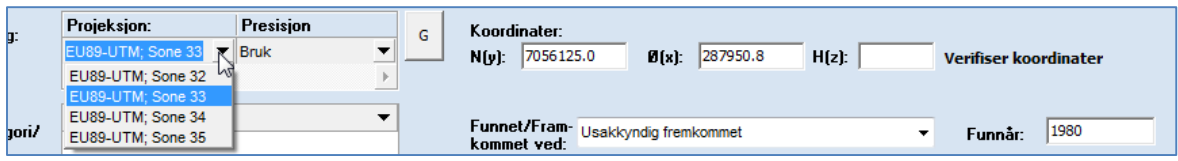

**Figur 10: Projeksjonsliste**

 $\overline{a}$ 

**Projeksjon:** I feltet projeksjon velger du hvilke EUREF-89 UTM-sone koordinatene angis i (sone 32-35). Sone 32 og 33 er de vanligste projeksjonene som angis innen museumsdistriktet. Kilden du henter kartdata fra oppgir som regel projeksjon sammen med koordinatene.

Er du i tvil hvilken akse eller sone du skal oppgi, kan du bruke Norgeskart [\(https://www.norgeskart.no/\)](https://www.norgeskart.no/), Se Eiendom [\(http://www.seeiendom.no/\)](http://www.seeiendom.no/) eller GISLINK [\(www.gislink.no\)](http://www.gislink.no/) for å finne koordinater og projeksjon for "ditt" funnsted. Fordelen med sistnevnte er at du også har mulighet til å vise satelittbilder og temakart med gårdgrenser.

<sup>&</sup>lt;sup>1</sup> Dersom du ikke har dette ID-nummeret i dine sakspapirer, bør du foreta et søk i Askeladden: http://askeladden.ra.no .

Man må ha tilgang med passord for å kunne benytte denne basen. Innlegging av nye kulturminner i Askeladden foretas som regel av Fylkeskommunene ved registrering.

**Presisjon:** Før du angir koordinater, må du også angi **presisjon.** Presisjonsfeltet brukes til å si noe om nøyaktigheten på den kartfestingen som angis. I noen tilfeller kan dette være nøyaktig funnsted, i andre tilfeller har en kun et oppgitt stedsnavn som funnsted. Presisjonsfeltet gjør det da mulig å beskrive oppgitte koordinaters presisjon ut fra tilgjengelige funnopplysninger.

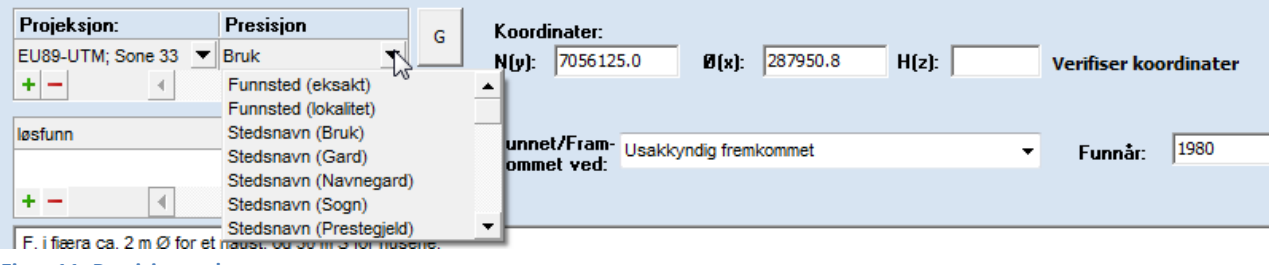

**Figur 11: Presisjonsvelger**

Presisjonsfeltet skiller i hovedsak mellom **funnsted** og **stedsnavn** som kildegrunnlag. Dersom funnet er innmålt innenfor en lokalitet eller på et eksakt punkt, velger man en av alternativene for funnsted (eksakt eller lokalitet). Har man kun et oppgitt stedsnavn som kilde for kartfesting, velger man en av alternativene under stedsnavn (bruk, gard, navnegard, sogn, prestegjeld, kommune, fylke, etc.). Alternativene under stedsnavn baseres på navneobjekttypene i kartverkets SOSI-standard.

**Koordinater:** Koordinater oppgis gjerne med N eller Y for Nord-koordinater, og Ø eller X for Østkoordinater i kilder som oppgir kartreferanser. Koordinatfeltene står derfor angitt som N(y) eller Ø (x), slik at en ikke setter inn feil data i feltene.

**Kontroll av koordinater:** Det er laget to funksjoner for å kontrollere koordinatene mens en registrerer:

- Knappen merket «G» åpner et Google-kart som viser punktet du har lagt inn. Dersom dette befinner seg i Sverige eller ute i sjøen må en kontrollere at riktig projeksjon og koordinater er angitt.
- Knappen «Verfiser koordinater» sjekker at koordinatet du har angitt ligger innenfor grensene av det gårdsnummeret som er oppgitt for funnet.

**TIPS!** Dersom det ikke går an å skrive i koordinatfeltene, har du ikke valgt projeksjon. Dette må fylles ut før du får skrive i koordinatfeltene.

## <span id="page-11-0"></span>*Funnkategori, funnet/fremkommet ved og funnår*

### <span id="page-11-1"></span>**Funnkategori**

**Funnkategori** er en arkeologisk tolkning av den funksjonelle sammenhengen som funnet er en del av (boplassfunn, gravfunn osv.) Det er laget en hierarkisk ordnet liste for ulike typer funnkategorier som velges i feltet «funnkategori/spes.» Listen er gruppert hierarkisk, og en kan velge både overordnet kategori eller spesifisert underkategori.

Det er mulig å legge inn flere funnkategorier, men dette bør kun gjøres i de tilfeller hvor det er tvil om tolkningen av funnet. Ved flere funnkategorier må en alltid vurdere å skille disse i separate T-nummer, jf. funn fra forskjellige perioder. For å legge til flere funnkategorier klikker du på "+" over feltet og skriver inn

eller velger ny kategori fra listen. Har du valgt å oppgi mer enn én funnkategori, bør dette kommenteres i feltet "Funnomstendighet og etterarbeid".

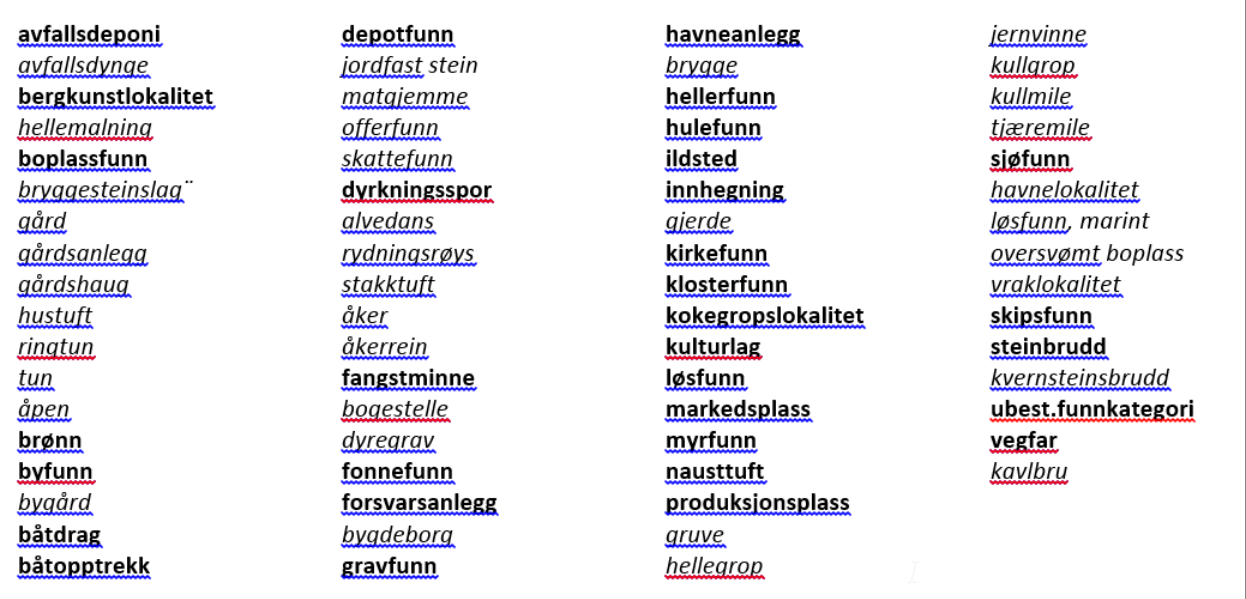

**Figur 12: Liste over funnkategorier (hovedkategorier og underkategorier).**

#### <span id="page-12-0"></span>**Funnet/fremkommet ved**

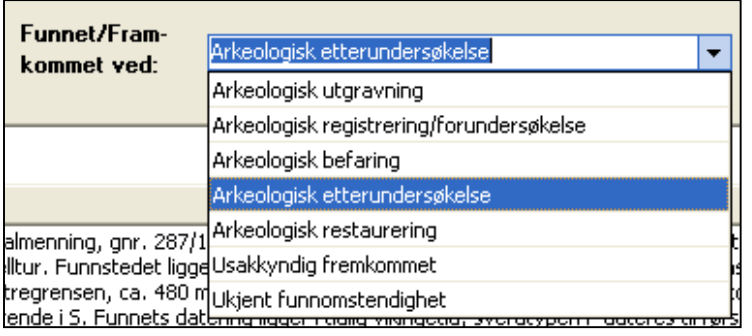

**Figur 13: Funnet/fremkommet ved, valgliste**

I **funnet/fremkommet ved** angis egenskaper ved *funnomstendighetene*. Feltet brukes for å si noe om kildekritiske og metodiske aspekter knyttet til funnets frembringelse. En må her velge fra liste. De skilles her mellom *sakkyndige funn* (arkeologisk utgravning, registrering/forundersøkelse, befaring, etterundersøkelse, restaurering), *usakkyndig frembrakte funn* og *ukjente* 

*funnomstendigheter*. Sistnevnte skal anvendes der det ikke foreligger noen informasjon vedrørende funnets frembringelse. Evt. presiseringer gjøres i feltet "funnomstendighet og etterarbeid".

#### <span id="page-12-1"></span>**Funnår**

Her angis året funnet ble gjort. Merk at dette gjerne kan være forskjellig fra funnets innkomst til museet. Dersom funn eller utgravning er gjort over flere år, skrives dette som "1967 – 1970" ved sammenhengende utgravningskampanjer, eller "1967, 1978" dersom funnet er gjort i flere adskilte omganger.

### <span id="page-12-2"></span>*Orienteringsoppgave*

Her kan en legge inn utfyllende opplysninger om hvor funnstedet/lokaliteten ligger ut fra faste punkter (f.eks. "Boplassen ligger 30 m vest for tunet på Skrotmo (34/3) og 65 m SØ for høystpentmast på skillet

mellom Skrotmo og Rotmo (24/9)", eller "Funnet ble gjort 10 m S for våningshuset på Bakken (15/5) og 45 m SV for krysset mellom gårdsvei inn til bruket og riksvei 7"). Dette er i mange tilfeller noe som også kan føres inn i feltet funnomstendighet og etterarbeid.

## <span id="page-13-0"></span>*Funnomstendighet og etterarbeid*

Dette feltet er et **nøkkelfelt** for fellesopplysningsskjemaet, hvor man samler all felles informasjon om funnomstendigheter, resultater og tolkninger. Teksten skal være presis og kortfattet, i prinsippet en oppsummering av tilgjengelig informasjon.

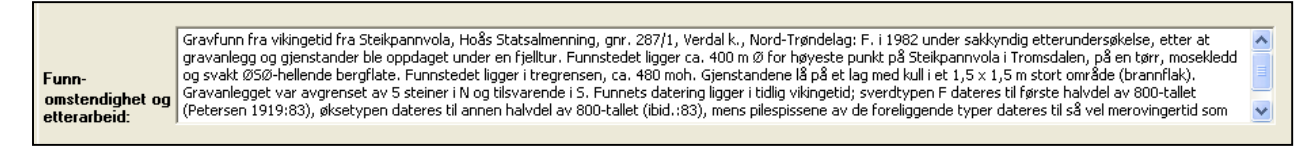

#### **Figur 14: Funnomstendighet og etterarbeid**

Skjemaet for fellesopplysninger skal i prinsippet inneholde informasjon om ett museumsnr. Dersom det er brukt flere museumsnr på samme undersøkelse, kan en der det er hensiktsmessig referere til øvrige funn / museumsnummer fra samme undersøkelse eller lokalitet.

Følgende "sjekkpunkter" kan angis for tekstens struktur og innhold

- a) **Funnomstendigheter og metode:** (hvordan og hvorfor funnet ble gjort), for eksempel "funnet ved utgravning i forbindelse med omlegging av fylkesvei 259", "funnet ved pløyning av åker", eller "funnet ved registrering i forbindelse med reguleringsplan for Skrotmo hyttefelt". Der det er relevant kan en her også si noe om metoden ("funnet ved flateavdekking av….", "funnet ved mekanisk-stratigrafisk undersøkelse av.."). Det er viktig at en her også sier noe om *foranledningen* for funnet - dette er en interessant historisk informasjon om hva som til ulike tider har frembrakt arkeologiske funn ("funnet ved utgravning *i forbindelse med...."*). Merk at disse opplysningene skal angis både for sakkyndig og usakkyndige funn.
- b) **Beskrivelse av utgravningsobjektet eller funnsituasjonen (fornminnenavn, ID og fornminnebeskrivelse):** "Utgravningen foregikk i gravhaugen "Tussehaugen" (AskeladdenID 337458), en stor gravhaug vest for Skrotmo kirke. Haugen var 30 m i diameter og inntil 3 m. høy (…)" eller "Funnet i et bekkefar i et område der vårløsningen hadde erodert bort vegetasjon i bekkemælen".
- c) **Andre kontekstuelle eller faglige observasjoner** (stratigrafiske observasjoner, oldsakenes plassering i utgravningsobjektet, landskapsmessig plassering, faseinndelinger, dateringsargumentasjon osv.). Merk at dette kun skal være korte observasjoner som sier noe om funnets overordnede tolkning eller sammenheng – uttømmende beskrivelser skal ikke gjøres her.

**d) Etterarbeid:** evt. redegjørelse for etterarbeid som har betydning for forståelsen av funnet, f.eks. hvordan man har valgt å bruke T.nr. og undernr., kontekstinndelinger, evt. eksterne analyser og naturvitenskapelige undersøkelser.

#### **Eksempel på funnopplysning:**

F. ved etterundersøkelse av gravanlegg som ble oppdaget under en fjelltur. Funnstedet ligger ca. 400 m Ø for høyeste punkt på Steikpannvola i Tromsdalen, på en tørr, mosekledd og svakt ØSØ-hellende bergflate. Funnstedet ligger i tregrensen, ca. 480 moh. Gjenstandene lå på et lag med kull i et 1,5 x 1,5 m stort område (brannflak). Gravanlegget var avgrenset av 5 steiner i N og tilsvarende i S. Funnets datering ligger i tidlig vikingetid; sverdtypen F dateres til første halvdel av 800-tallet (Petersen 1919:83), øksetypen dateres til annen halvdel av 800-tallet (ibid.:83), mens pilespissene av de foreliggende typer dateres til så vel merovingertid som vikingetid (Petersen 1919:48). F. av S. Holmli og J. Balgaard, etterundersøkelse v/ Lars F. Stenvik.

#### **Referanseliste** Søketekst Stil... Tittel Adresse Navn A. S. Alsvik og G. Tilset A. S. Alsvik og G. Tilseth A. S. Alsvik og J. G. Foss A. S. Alsvik og K. Pettersen A. Stalsberg A. Stalsberg Alsvik A. Stalsbe Gruppér Legg til person Velge Avbryt Autoretur

### <span id="page-14-0"></span>*Funnet av og innkommet ved*

I **Funnet av** angis navn på finner(e). **Innkommet ved** registrerer person som er ansvarlig for funnets innkomst til museet. Ved sakkyndige undersøkelser vil begge disse kunne fylles ut med navn på feltleder, evt. også prosjektleder. En kan legge til flere personer ved å bruke "+" symbolet over feltene. Referanselistene for personer fungerer her på samme måte som for lokalitetsfeltet.

**Figur 15: Referanseliste personer**

### <span id="page-14-1"></span>*Innberetning, litteratur og dokumentasjon*

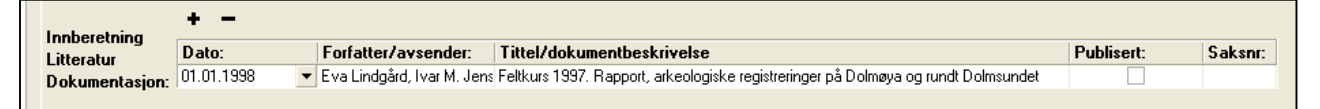

#### **Figur 16: Innberetning, litteratur og dokumentasjon**

Her registreres innberetninger/rapporter og annen dokumentasjon som direkte omhandler funnkonteksten, og som foreligger i topografisk arkiv. Eventuelle publikasjoner vedrørende funnet (eller enkeltgjenstander i funnet) føres også her. For sistnevnte krysser man av i rubrikken **Publisert**. Øvrige sakspapirer vil man finne i arkivet ved hjelp av det saksnummeret du allerede har ført i eget felt. Skal du henvise til flere innberetninger/rapporter/dokumenter/publikasjoner, klikker du på "+" mellom hver oppføring. Ønsker du å slette registreringen trykker du "-".

Det er obligatorisk å føre dato, og dette må oppgis med tall. Om du kun kjenner år og mnd. føres dette med første dag i måneden, dvs. at "desember 2003" skrives "01.12.2003". Om bare årstall er kjent, føres dette med første dag i det aktuelle året. Er rapporten/dokumentet kun datert "2003", føres da dette som 01.01.2003.

Museets **Saksnummer** på innberetning/litteratur/dokumenter må skrives i feltet helt til høyre.

### <span id="page-15-0"></span>*Katalogisert av og dato*

Disse feltene fylles ut automatisk med navnet til pålogget bruker når man begynner å registrere et nytt funn i gjenstandsbasen. I enkelte tilfeller vil den som har stått for katalogiseringen ikke være den personen som registrerer funnet i basen. Det er derfor mulig å gå inn å endre navn og dato direkte i feltene om du skriver inn en annen persons katalogiseringstekst. Navnet på den som skriver inn opplysningene blir alltid lagret automatisk i et eget felt i basen. Dette feltet, som heter "fellesopplysninger innskrevet av", er imidlertid ikke synlig i registreringsskjemaet.

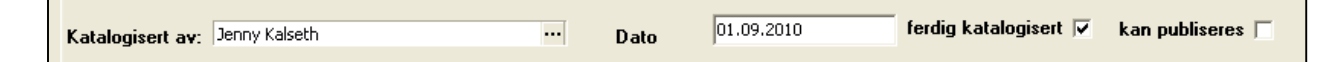

**Figur 17: Navn, dato, status og publisering**

## <span id="page-15-1"></span>*Ferdig katalogisert og Kan publiseres*

**Ferdig katalogisert** avkrysses når katalogen er ferdigstilt, korrekturlest og lastet opp i databasen som et ferdig redigert pdf-dokument (se kapittel om sammendragsfanen). **Kan publiseres** skal ikke krysses av før prosjektet er ferdigstilt i sin helhet. Publisering skal avgjøres av prosjektleder og / eller samlingsansvarlig ved Seksjon for Arkeologi. Ved avkrysning vil det ta ca. en uke før funnet går ut på webportalene [\(www.unimus.no\)](http://www.unimus.no/).

### <span id="page-15-2"></span>*Avslutte registrering av fellesopplysninger*

Dersom du går ut av skjema eller lukker basen under registrering, vil du få spørsmål om du vil lagre arbeidet. Du kan da også evt. velge å forkaste endringer. En kan også lagre manuelt underveis ved å bruke menyens lagre-knapp.

Det er ingenting i veien for å endre fellesopplysningene underveis i katalogiseringen eller etter gjenstandsregistreringen.

# <span id="page-15-3"></span>**Gjenstandsopplysninger**

### <span id="page-15-4"></span>*Sortering av materialet<sup>2</sup>*

 $\ddot{\phantom{a}}$ 

Sortering og gruppering av gjenstandene ved katalogisering er nødvendig mht. oversiktlighet, presentasjon og håndtering. Ordningen av et materiale går normalt ut ifra funnet selv, fra det som saklig hører sammen; etter funnomstendighetene, etter funksjon, etter materiale osv. Ordningen skal ikke bygge på den

<sup>2</sup> Prinsippene for sortering av materialet bygger i hovedsak på innstillingen om katalogisering fra Komite B på arkeologmøtet i 1969.

tilfeldige rekkefølgen som sakene får i for eksempel en gravningsprotokoll, med mindre det er gode saklige grunner for det.

Enkeltgjenstander og evt. samlinger av likeartede gjenstander (avslag, klinknagler osv.) får unike og stigende undernummer. Sakene ordnes i rekkefølge etter saklige kriterier som funksjon, materiale, teknologiske kriterier eller annet. Det er vanskelig å sette normer som passer like godt for alle funn og arkeologer, og dette har i praksis variert mye mellom ulike funn. Nedenfor angis det eksempler på ordningsprinsipp som kan fungere som rettesnor, men dette er ikke faste, detaljerte systemer; en må alltid ta høyde for andre løsninger der dette er hensiktsmessig.

- 1. **Ordning av gravfunn.** Gravfunn (spesielt jernalder og bronsealder) kan best ordnes etter funksjon, siden en og samme gjenstand kan være sammensatt av ulikt materiale og flere deler; i tillegg bør ting som saklig sett hører sammen også henge sammen i sorteringen (ildstål og ildflint, beltestein og andre beltedeler, ullkammer og spinnehjul osv.). Den tradisjonelle rekkefølgen for slikt materiale er:
	- i. *Våpen* (sverd, spyd, øks, piler og andre angrepsvåpen, skjold og andre dekkvåpen)
	- ii. *Verdimetall, prydsaker og personlig utstyr* (mynt, betalingsringer, barrer spenner, ringer, draktnåler, hengesmykker, perler, kam, hårpiler/hårnåler, hekte og knapper, belter og deler av belte, pinsett og andre ting som henger i beltet, rakekniv, nøklering og prydnøkler, sporer, draktrester av tekstil og skinn)
	- iii. *Redskaper og bruksting* (ride- og kjøretøy, båt og utstyr til båt, saker til jakt, fangst og fiske, jordbruksarbeid, trearbeid, jern- og metallarbeid). Tekstil- og skinnarbeid, maling av korn, kjøkkenstell lys og varme, kommer og kar, kister og skrin, mål og vekt osv.).
	- iv. *Andre bestemmelige gjenstander* (hus og innbo, runesteiner, ristningssteiner osv.).
	- v. *Ubestemmelige gjenstander og fragmenter* (bronse, jern, stein, brent bein, leire, tre, tekstiler, annet materiale)
	- *vi. Måltidsrester og annet organisk materiale*
	- vii. *Osteologisk materiale* (human- og animalosteologisk)
	- *viii. Prøvemateriale*
- 2. **Ordning av steinaldermateriale.** Steinaldermaterialet er til dels et "massemateriale" som gjerne registreres i henhold til utgravningskontekst (rute, lag osv.). Innen hver kontekst er det greit å bruke rekkefølgen i gjeldende katalogiseringsnøkkel . En får da "ryddet unna" primærbearbeidet materiale som avslag, flekker og kjerner før registrering av sekundærbearbeidede gjenstander.
- 3. **Store boplassfunn , flateavdekkinger og byfunn**: for "massematerialer" vil det ofte være naturlig å følge samme system som for steinalder, dvs. kontekstorientert registrering med nummerering innenfor hver kontekst. Det foreligger eget skjema i gjenstandsbasen som håndterer denne typen

materiale. Alternativer for slikt materiale er f.eks. å nummerere etter materiale eller funksjon, for eksempel unr. 1 – 5: gjenstander av bein, undernr. 6-11: gjenstander av jern osv.

- 4. **Ordning av sakene i grupper med romertall**. I noen tilfeller kan det være nødvendig å gruppere funnene i et museumsnummer i romertall, for eksempel "I: Funn fra plyndringsgrop, II: Funn fra gravkammer" osv. Det samme gjelder for funn som inneholder gjenstander fra ulik tid ("I: Funn fra folkevandringstid, II: Funn fra vikingtid" osv.). Disse overskriftene kan en sette inn i den redigerbare teksten som danner grunnlaget for den opplastede katalogteksten.
- 5. **For andre, mindre materialsamlinger vil en som regel sortere etter prinsippet om "det fineste først",**  f.eks. at en setter de best bevarte, mest estetiske, eldste eller på andre måter særegne funn før mindre spektakulære gjenstander. På denne måten vil en i presentasjonen raskt få øye på et funns vesentligste bestanddeler.

**TIPS om sortering og nummerering!** Det er fullt mulig å registrere / katalogisere materiale i gjenstandsbasen UTEN å angi undernummer med en gang. Ved ferdig registrering kan en da sortere materialet etter ønskede kriterier i søkegrid, og så tildele undernummer til slutt. Dette finnes det en funksjon for dette i søkegrid: høyreklikk på en rad, og velg "tildel undernr (markerte rader)". En får da opp en boks hvor en kan legge til undernummer. Husk å merke gjenstand og / eller emballasje med riktig undernummer etterpå.

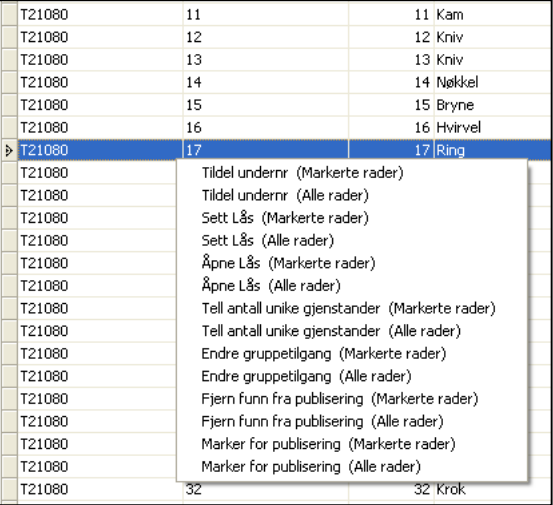

### <span id="page-17-0"></span>*Undernummer*

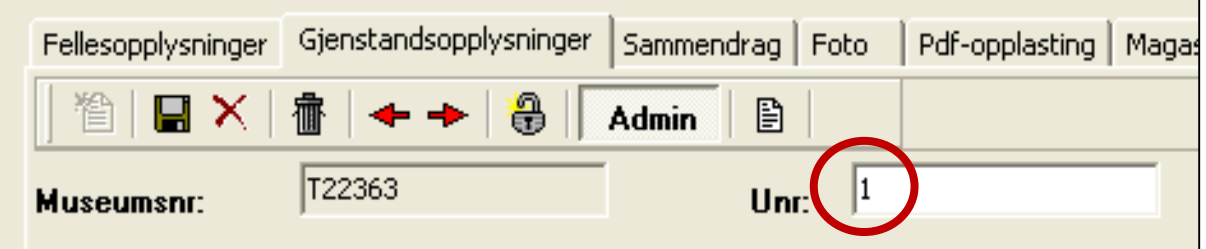

**Figur 18: Undernummer fylles ut automatisk, men kan endres av bruker**

Første gjenstand blir automatisk gitt undernummer "1" når du begynner å registrere et nytt museumsnummer (T-nummer). Dette medfører at når du blar over til siden for gjenstandsopplysninger, er feltet for første undernummer allerede fylt ut, og du kan direkte begynne å fylle ut de andre opplysningene.

### **Om et museumsnummer kun inneholder én gjenstand skal undernummeret fjernes fra undernummerfeltet, og gjenstanden skal kun merkes og registreres med museumsnummer.**

For hver ny gjenstand du skal registrere etter den første gjenstanden, trykker du på ikonet for "ny" registrering lengst til venstre i verktøylinjen, alternativt CTRL+N)). Du får da fram et nytt tomt gjenstandsskjema som automatisk blir gitt neste undernummer i rekken. Hvis du vil endre undernummer på gjenstanden, kan du gjøre dette manuelt. Om et museumsnummer kun inneholder én gjenstand eller gjenstandsgruppe, skal undernummeret fjernes fra undernummerfeltet.

For undernummer er hovedregelen ett unr. per objekt (gjenstand/prøve). Unntak her er likeartede gjenstander som forekommer i stort antall (avslag, klinknagler, produksjonsavfall osv.). En kan her tildele ett undernummer til flere objekter med angitt antall i antallfeltet.

Det er viktig å merke seg at naturvitenskapelige prøver som analyseres eller magasineres er likestilt med annet materiale med hensyn til innordning med museumsnr/undernummer og katalogisering. Hovedregelen vil være at én prøve får et eget undernummer. Dette er viktig for å kunne gjenfinne prøver i magasinene og unngå at viktig prøvemateriale "forsvinner". NB: Husk at også kullprøver som sendes til radiologisk datering skal ha eget unr. Om det finnes restmateriale fra daterte prøver, skal dette leveres magasinet. Ved utdeling av undernumre, er det vanlig at prøvematerialet kommer etter gjenstandene i rekkefølgen først kullprøver, så makroprøver og pollenprøver til slutt.

Du kan følge undernummereringen din på en oversiktlig og grei måte ved hjelp av "funntreet" i det hvite feltet på venstre side av skjemaet. Hver gang du lagrer, sorterer treet seg automatisk i nummerisk stigende rekkefølge.

### <span id="page-18-0"></span>*Funnummer i felt*

Her føres det midlertidige nummer gjenstanden ble gitt i felt. Det er viktig at dette fylles ut, da dette ofte er måten gjenstanden identifiseres på i rapport og dokumentasjon. Ved innmålinger av gjenstander kan innmålingsID eller lignende føres her. Feltet kan også brukes for å angi eldre nummer knyttet til samme gjenstand. Dette er mest aktuelt ved revisjon av samlingene.

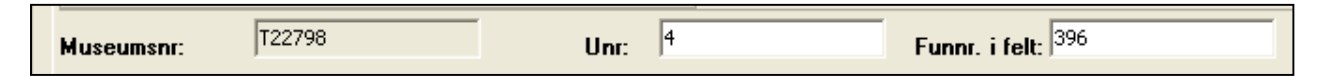

**Figur 19: Funnummer i felt ivaretar sammenhengen mellom undernummer og feltdokumentasjon**

### <span id="page-19-0"></span>*Gjenstand*

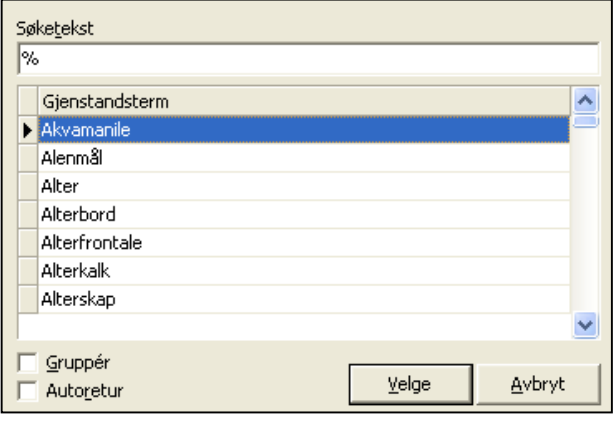

Her skrives navn på gjenstand eller gjenstandsgruppe. For å sikre enhetlige benevnelser velges gjenstandsnavn fra en fastsatt referanseliste med normerte gjenstandstermer<sup>3</sup>. For å se hele listen over godkjente termer kan du trykke på "…" til høyre i feltet (eller søke med % i feltet). For å få ønsket betegnelse til å legge seg inn i gjenstandsfeltet, dobbeltklikker du på navnet i listen, eller klikker én gang og trykker "velge". Listen lukkes automatisk og valgt gjenstandstype blir registrert i gjenstandsfeltet. Godkjente gjenstandsnavn kan også skrives direkte i feltet, eller

**Figur 20: Valgliste for gjenstander**

 $\overline{a}$ 

du kan søke med deler av gjenstandstermen og prosenttegn for å få opp mulige valg som begynner på valgt(e) bokstav(er). Om du f.eks. skal registrere en pilspiss, men er usikker på hvordan det skrives, hvilken term som er tillatt e.l., kan du søke med "pi%".

Betegnelsen **"ukjent"** benyttes for å angi en gjenstand som man ikke vet hva har vært brukt til, dvs. en "gjenstand til ukjent bruk" (se eksempel nr. 3 under feltet "beskrivelse" ). **"Fragment"** betegner en gjenstand som er så fragmentert at man ikke kan være sikker på hvilken type det dreier seg om. **"Fragment"** benyttes også om avfallsstykker av flint, dvs. stykker uten slagbule. Unntaksvis kan en også bruke fragment om store mengder keramikk som det ikke er mulig eller hensiktsmessig å identifisere enkelte gjenstandstyper i.

I enkelte tilfeller kan en gjenstand hatt en dobbel funksjon, f.eks. ved at en del av et kleberkar har blitt gjenbrukt som støpeform. I slike tilfeller er det viktig at man får registrert og gjort rede for begge funksjonene. Man fører én av gjenstandstypene/funksjonene i gjenstandsfeltet, mens den andre funksjonen skrives i beskrivelsesfeltet som del av den generelle beskrivelsen av gjenstanden. Det kan også være vanskelig å skille mellom f.eks. en øks eller en meisel. I denne situasjonen oppgir man den mest sannsynlige tokningen i gjenstandsfeltet og diskuterer usikkerheten i beskrivelsesfeltet.

Merk at gjenstandskategoriene også har undergrupperinger som angis i formfeltet.

<sup>3</sup> Det foreligger også en wordversjon av listen som er nyttig å ha for hånden ved katalogisering. Merk at det foreligger en sortert klassifiseringsnøkkel med tallkoder for steinaldermateriale, men denne er også innpasset i referanselistene for gjenstand og form.

### <span id="page-20-0"></span>*Form*

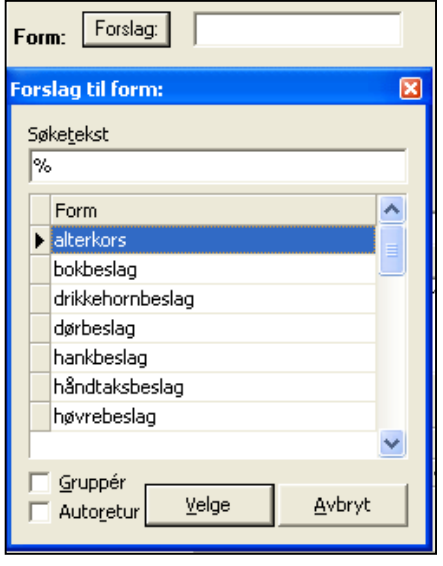

**Figur 21: Forslag til form**

## <span id="page-20-1"></span>*Variant (type)*

I formfeltet angis en undergruppering av gjenstandstypen. Ofte vil det være slik at gjenstander som ikke finnes i referanselisten for gjenstand, ligger som en undergruppering i formfeltet. Eksempelvis var gjenstandstypen "sverd" undergrupperinger av "enegget", "tveegget" osv.

Forminndelinger hentes opp ved å trykke på knappen "forslag". En får da opp en liste over foreslåtte inndelinger. Disse skal fortrinnsvis brukes. Det er mulig å skrive inn former manuelt, men det anbefales da at en tar kontakt med administrator for en evt. oppdatering av listen over foreslåtte former. Slik får en akkumulert nye formbetegnelser der disse ikke er dekkende nok for et materiale.

I dette feltet kan man oppgi en mer *spesifisert typebetegnelse* på gjenstanden (f.eks."Petersen type B", "E144", "Beckmann form 17a", "Siegburg" eller "Rømer"). Det er ikke lagt inn begrensninger eller forslag til termer for dette feltet. Husk å angi referanse til typeverk i litteraturfeltet. En typehenvisning forenkler ofte gjenstandsbeskrivelsen, da den forteller at gjenstandens detaljer og egenskaper er felles med en tidligere beskrevet og definert gruppe gjenstander.

## <span id="page-20-2"></span>*Teknikk, dekor, farge*

Feltene "dekor", "teknikk" og "farge" brukes ikke ved registreringen ved VM. Denne type informasjon skrives i heller i beskrivelsesfeltet.

## <span id="page-20-3"></span>*Gjenstandsdel*

Når gjenstanden ikke er komplett, angis hvilke(n) del(er) som foreligger, f.eks. skår av "buk" og "bunn" av gjenstand "kar", "blad" av gjenstand "kniv", eller "hjalt" av gjenstand "sverd".

Betegnelsen som skrives i dette feltet skal kun være spesifikke fagtermer som angir bestemte gjenstandsdeler. "Halvpart" eller "oversiden" osv. skal ikke skrives her, men kan selvfølgelig brukes som del av den generelle beskrivelsen av gjenstanden som skrives i beskrivelsesfeltet.

### <span id="page-20-4"></span>*Materiale og spes. materiale*

I **materiale** oppgis hvilket eller hvilke råstoff gjenstanden er laget av.

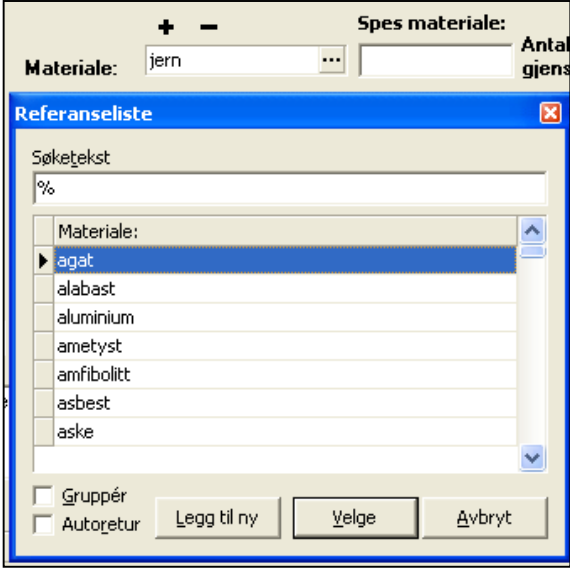

Materialbetegnelsen kan skrives direkte i feltet, eller velges fra en referanseliste. Hvis en gjenstand er sammensatt av ulike materialer, skal **hovedmaterialet** angis først i materialfeltet. For å legge til flere materialtyper klikker man på knappen "+" over feltet, og skriver (eller klikker inn fra materiallisten) ønsket råstoff i feltet. Materialene sorteres automatisk etter innskrevet rekkefølge. Ønsker du å fjerne det du har skrevet fra feltet, trykker du "-". I feltet **spes. materiale** kan en føre særskilte materialbestemmelser i fritekst som ikke dekkes av referanselisten. Det kan her f.eks. være geologiske undergrupperinger av en generell materialterm.

**Figur 22: Referanseliste for materialer**

### <span id="page-21-0"></span>*Antall, antall fragmenter og angivelse av usikkerhet*

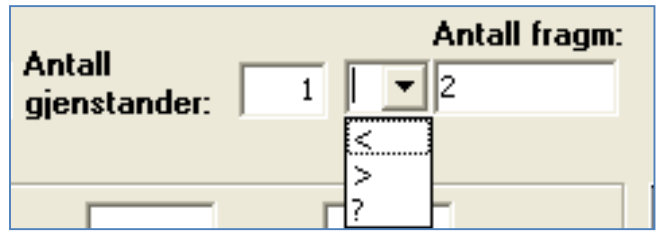

**Figur 23: Ant. gjenstander, usikkerhet og antall fragmenter**

I **Antall gjenstander** skal du fylle ut opprinnelig antall gjenstander (hele og/eller ødelagte). Antallet som angis skal samsvare med gjenstandstermen som brukes. Dvs. ved bruk av termen "fragment" må en angi antallet i antallfeltet, og ikke i "antall fragmenter".

I feltet "**usikkerhet"** er det mulig å angi

usikkerhetsmomenter ved det oppgitte **antall gjenstander**, dersom dette er vanskelig å angi nøyaktig. Følgende symboler kan velges:

- **>** = minimum (minst)
- **<** = maksimum (ikke flere enn)
- **?** = usikkert antall (antagelig)

Merk at usikkerhetsfeltet viser til antallfeltet, og ikke antall fragmenter. Husk å gjøre rede for usikkerheten i gjenstandsbeskrivelsen i tillegg.

I feltet **antall fragmenter** angis hvor mange fragment gjenstanden eller gjenstandene foreligger i. Dette er mer en tilstandsdokumentasjon enn et matematisk opptellingsfelt. Har man f.eks. 130 skår av to ulike leirkar der man ikke klarer å skille skårene fra hverandre, fyller man ut "2" i antall og "130" i antall fragmenter. Feltet må fylles ut med et tall.

### <span id="page-21-1"></span>*Mål og vekt*

Som hovedregel skal alt materiale gis en metrisk beskrivelse i en eller annen form. Her er det vanskelig å gi en klar regel for hva som skal måles. Her må en bruke skjønn, og vurdere dette i forhold til hva som er forskningsmessig interessant (f.eks. mht. morfologi), hvilke mål som er nødvendige for senere identifikasjon, og hva som ellers er hensiktsmessig ut i fra gjenstandenes egenskaper.

**Vekt** angis som standard i gram. En trenger ikke å angi målenheten i vektfeltet, da denne er standard som **gram.** Dersom du ønsker å bruke en annen måleenhet, må dette føres i feltet "andre mål".

Angivelse av gjenstandens øvrige mål angis som standard i cm, og måleenhet trenger ikke angis i feltene. Målefeltene har ulike inndelinger etter ulike målebehov:

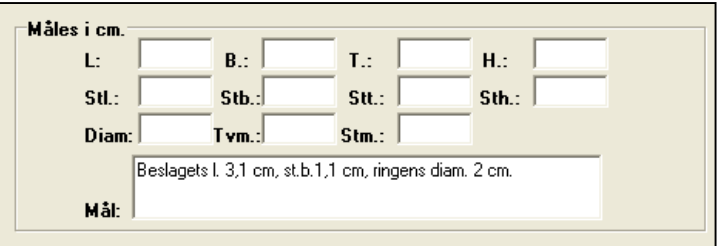

**Figur 24: Målefelter måles som standard i cm.**

**L,B,T,H** - her føres mål for hele gjenstander

**Stl., Stb., Stt., Sth.** - her føres mål for fragmentariske eller ukomplette gjenstander

**Diam., Tvm., Stm.** – her føres generelle mål på store, runde eller "uformelige" gjenstander

**Mål:** beskrivelsesfelt hvor en kan skrive andre spesifikke mål på gjenstand eller gjenstandsdeler (f.eks. "eggbredde 4,5 cm, nakketykkelse 5 cm", eller "falens lengde 15 cm, bladlengde 25 cm"). En kan her også føre opp andre mål og måleenheter.

### <span id="page-22-0"></span>*Datering*

 $\ddot{\phantom{a}}$ 

Her kan du angi en mer nøyaktig datering av enkeltgjenstander, ut over den generelle periodeangivelsen som ble gitt i fellesopplysninger. Dersom en har angitt flere perioder for et funn, kan dateringsfeltet brukes for å sortere enkeltgjenstander i forhold til dette.

Merk imidlertid at det ikke er påkrevd eller spesielt hensiktsmessig alltid å skrive enkeltdateringer for alle gjenstander. VM bruker i hovedsak dette feltet for å angi radiologiske dateringer.

Foreligger det 14C-datering av gjenstanden, angis både BP og kalibrert datering med laboratoriereferanser<sup>4</sup> i dateringsfeltet, f.eks. "BP 2180+/-90, kal. (MASCA) 275+/-145 BC (lab.ref. T-6446)". Oppgi referanse til dateringsrapport i dokumentasjonslisten.

<sup>4</sup> Merk at laboratoriet for radiologisk datering også bruker T-nummer som laboratoriereferanse, og dette må ikke sammenblandes med museumsnummeret for VM!

### <span id="page-23-0"></span>*Beskrivelse*

Dette feltet er et **nøkkelfelt** i gjenstandsopplysningsskjemaet, der man samler all felles informasjon om gjenstanden (de andre feltene er hovedsakelig søkefelter). Gjenstandsbeskrivelsen er en skriftlig dokumentasjon av gjenstanden. Den skal kunne brukes til å identifisere gjenstanden for gjenfinning og revisjon, og som et potensielt forskningsobjekt.

**MERK!** Det er ikke påkrevd med en beskrivelse av alle registrerte gjenstander. Eksempler her er avslag, trekullprøver og annet materialet som ikke fordrer individuelle beskrivelser. For steinaldermateriale har en da også en rimelig vel definert terminologi, som reduserer behovet for individuelle beskrivelser. En skal også huske at basen selv "genererer" en beskrivelse basert på innhold i ovennevnte felter.

Beskrivelsesfeltet skal inneholde en fullstendig, men samtidig kortfattet og presis beskrivelse av gjenstanden i fritekst, jf. tradisjonell tilveksttekst. Følgende "sjekkpunkter" kan angis for gjenstandsbeskrivelsen:

- 1. (Antall gjenstander (dersom mer enn 1) ("2 avslag av flint")
- 2. (Gjenstand)
- 3. (Materiale)
- 4. Typebeskrivelse
- 5. Tilstand (antall fragmenter, andre tilstandsobservasjoner)
- 6. Evt. beskrivelse av teknikk / fremstillingsteknikk
- 7. Formbeskrivelse
- 8. Evt. dekorbeskrivelse
- 9. Evt. andre opplysninger om objektet
- 10. Mål og vekt

Punkt 1 – 3 og 10 vil til dels dekkes av det en har angitt i ovenstående felter (gjenstand, materiale, mål og vekt osv.), og sammendragsfunksjonen slår disse sammen automatisk ved generering av den endelige katalogen. For øvrige punkter kan det angis noen generelle tips:

### <span id="page-23-1"></span>**Typebeskrivelse**

Når gjenstanden har avvikende karakteristika i forhold til en hovedtype i referanselitteraturen, er det nødvendig å beskrive avvikene fra hovedtypen i gjenstandsbeskrivelsen. Er gjenstanden identisk med hovedtypen, er det nok kun å referere til denne i variantfeltet. Gjenstander uten gode typehenvisninger må beskrives. En henviser alltid til illustrasjoner i publisert standardlitteratur, og til den illustrasjon som viser størst likhet med foreliggende gjenstand - ikke nødvendigvis til "typeeksemplaret". Henvisningen må være klar og entydig.

Ofte vil typeangivelse falle sammen med funksjonsbenevnelsen (f.eks. "skiveøks", "trinnøks" osv), og således være overflødig. Når den ikke gjør det, angir en typehenvisninger til publiserte verker (f.eks. R 365, Vikingsverd type H osv.). Bibliografiske data for henvist litteratur angis i referanselitteratur-feltene.

Der en ikke har klart definerte typer, kan en også bruke bildehenvisninger. Ofte vil en slik kunne angi mange og godt avgrensede egenskaper ved tingen en katalogiserer. En kan også angi en generell typebestemmelse, og evt. presisere denne med supplerende bildehenvisninger (f.eks. "Oval skålspenne R 647, Petersen: Vikingetidens Smykker fig. 37:3").

### <span id="page-24-0"></span>**Tilstand**

Tilstandsbeskrivelse er viktig for identifikasjon i samlingen, og ikke sjelden også for den vitenskapelige utnyttelsen av det foreliggende materiale. Her angir en f.eks. om gjenstanden er hel, velbevart, fragmentarisk, deformert, smeltet, varmepåvirket, ufullstendig, intensjonelt ødelagt osv. Det er her viktig (så langt det er mulig) å vurdere om skader er opprinnelige (f.eks. bruksspor og bruddskader) eller om de skyldes nedbrytning eller ødeleggelse i nyere tid. Tidvis kan det også være nyttig å angi om gjenstanden er katalogisert *før* eller *etter* konservering.

### <span id="page-24-1"></span>**Teknikk og fremstillingsteknikk**

Her angis påviselige fremstillingsteknikker der det er av betydning. (hugget, slipt, fasettslipt, flateretusjert, støpt og siselert, presset osv.) Ofte er teknikken implisitt i det som alt er oppgitt, og kan da utelates (f.eks. ved en at trinnøkser er slipt). I andre tilfeller kan en mer utførlig omtale av dette punkt være ønskelig.

### <span id="page-24-2"></span>**Formbeskrivelse**

Formbeskrivelsen skildrer de detaljer som ikke entydig fremgår av foregående funksjons- og typebestemmelser.

Å skildre gjenstandens ulike deler og formelementer er ofte en utfordring. Det anbefales her først å skildre hovedformen, deretter modifiserende trekk, tillegg og detaljer. Beskrivelsen skal være kort og presis. Her kan det være nyttig å tenke over følgende:

- Trekk som er implisitt i type- eller funksjonsbenevnelsene kan utelates. Trekk som varierer fra gjenstand til gjenstand innenfor en typegruppe bør skildres. Der det foreligger en vitenskapelig terminologi for en gjenstandstype, skal denne anvendes i formbeskrivelsen (f.eks. terminologien for slåtte steinartefakter).
- Gjenstandsdeler benevnes ofte med benevnelser fra menneskekropp, flora og fauna. Disse benevnelsene er effektive, da de ofte er mer eller mindre "selvforklarende". Eksempelvis: hode, hals, kropp, fot, bul, nakke, øye, øre, kinn, hake, skjegg, snute, kjake, kjeft, munning, tann, tunge, strupe, horn, skulder, rygg, arm, ledd, vorte, buk, knopp, gren, rot osv.
	- *"Øksens nakke"*
	- *"Vortedekor"*
	- *"Spennens vingefelt"*
	- *"Leirkarets skulder"*
- Bruk geometriske benevnelser så ofte som mulig, da disse er entydige og presise; evt. kan en angi geometrisk hovedform og senere modifisere denne. Ord som oval, spissoval, ellipsoid, rektangulær, kvadratisk, sirkulær, triangulær, rombisk, polygonal, trapezoid, kubisk, prismeformet, oval, spiral, konisk, konveks, konkav, kuleformet, sylindrisk, prismeformet osv. kan her være nyttige begrep.
- Øvrige, "nøytrale" begreper på gjenstandsdeler: side, kant, rand, bunn, kontur, endekant, sidekant, endeflate, sideflate, overflate, underside, fasett, bånd, felt, del, linje, fure, osv.
- Dersom tredimensjonale former blir vanskelige å skildre, kan en dele beskrivelsen opp i todimensjonale perspektiv og skildre disse separat (frontsnitt, lengdesnitt, tverrsnitt, sidesnitt).
- En kan med fordel se i tidligere tilvekster hvordan lignende gjenstander er blitt beskrevet tidligere. Her vil en også kunne finne etablerte termer på gjenstandens ulike elementer, og evt. henvisninger til parallelle typer.

Ofte kan en støte på andre form-allegorier som ikke alltid er like heldige, som f.eks. "bananformet kniv" eller "sjokoladeplate av skifer". Disse bør unngås, da sammenligninger av denne typen er forvirrende og anakronistiske. En bør etterstrebe et så presist og konsekvent språk som mulig; f.eks. ved at skiller mellom side, kant og kontur, eller mellom sidekanter og sideflater. Her er det en balansegang mellom å bruke effektive formallegorier og føre et presist og konsekvent språk.

En bør gjennomlese og evt. revidere formbeskrivelsen når den foreligger, da det ved første gangs beskrivelse ofte vil være en del inkonsekvens, uklarheter og gjentagelser i denne. En bør kontinuerlig vurdere hva som språklig sett best formidler gjenstandens karakteristika. I formbeskrivelsen kan en evt. angi flere henvisninger til eksisterende litteratur dersom dette bidrar til å belyse gjenstandsdetaljer, eller sette disse inn i en større kontekst.

#### <span id="page-25-0"></span>**Dekorbeskrivelse**

Dekoren på en gjenstand beskrives i følgende rekkefølge: dekorens plassering, teknikk, utførelse, motiver, detaljer og evt. stilbestemmelse. For gjenstander med kompleks dekor (f.eks. spennemateriale med dyrestilsdekor eller dekorert keramikk) kan det være en fordel å skildre dekorens *komposisjon* først, dvs. dens inndeling i ulike ornamentale felter/flater, og deretter skildre detaljene innad i disse feltene. Dette øker systematikk og lesbarhet i dekorbeskrivelsene. En må også huske på at et foto beskriver dekor bedre enn ord! En skal kun bruke stilbegreper som tidligere er beskrevet og definert i referanselitteraturen. Bruk disse med omhu, her er det lett å gå seg vill.

#### <span id="page-25-1"></span>**Andre opplysninger**

I enkelte tilfeller kan det være nødvendig å oppgi tilleggsopplysninger om gjenstanden som ikke faller under noen av de andre punktene. Dette kan være opplysninger detaljer ved gjenstandens funnkontekst som ikke dekkes av den generelle kontekstbeskrivelsen, henvisninger til lignende funn eller andre faglige observasjoner relevant for gjenstanden.

#### **Noen eksempler på beskrivelser:**

1. Pilspiss av jern. Nærmest som Serning 1966, pl. 84, nr. 13, men med noe rettere og mer parallelle egglinjer, samt en mindre markert rygglinje. Spissen er korrodert og små stykker av overflaten er avskallet. L. 12,8 cm, hvorav 8 cm er blad, 3,3 cm er tangehals og 1,7 cm er tangestift. Bladets stb. 2,0 cm. Vekt: 22,1 g.

2. Ildstål av jern som R.426. Korrodert overflate, ellers godt bevart. L. 6,8 cm, h. 4,8 cm.

3. Gjenstand til ukjent bruk. Dyreformet friskulptur av kopperlegering, muligens løve med bakovervendt hode som biter om halen. Dyrets bakben danner ett stykke, mens begge forben er avbrutt. Figuren kan ha dannet øvre avslutning på en større gjenstand.

4. 31 rand-, buk- og bunnskår av et rundbuket leirkar, nærmest Bøe 1931, fig. 22. Grovt kvartsmagret grått gods, t. 0,8-0,9 cm. Karet har en fortykket og jevnt avrundet munningsrand, og polert, konkavt halsparti. Karets overdel og buk er ruslemmet. Fem skår har matskorper. Munningsdiam. ca. 20 cm. Bunndiam. ca. 16 cm. Skårenes stl. 8,5 cm. Vekt: 790g.

5. Kullprøve, vekt: 23,5 g. Prøven er vedartsbestemt som furu (10g) og bjørk (13,5g) (jf. Høeg 2002). Alle stykkene av bjørk er forbrukt ved 14C-datering: 2065±65BP, 165 calBC-10 calAD (TUa-1597).

6. Trinnøks av grønnsort bergart. Nærmest indentisk med H.Gjessing 1920, fig. 61. Nakken er spiss, tverrsnittet er ovalt. Formen er symmetrisk konisk. Eggen har en flat hvelvet side. Stykket har nok vært glattslipt over det hele, men er nå en del forvitret. Kun et parti på øksens bakre del bærer spor av sliping. L. 18 cm, stb. 4,1, cm, stt. 3,4 cm.

### <span id="page-26-0"></span>*Referanselitteratur, annen litteratur og figurhenvisninger*

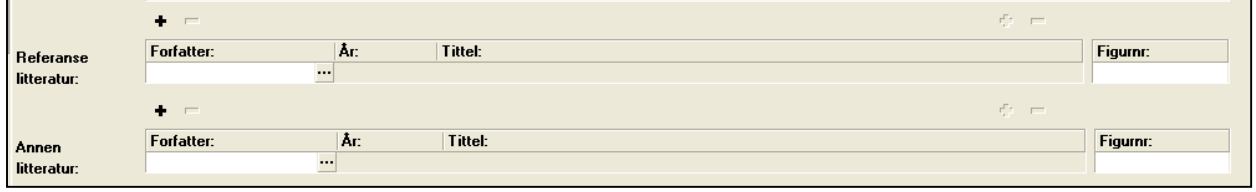

#### **Figur 25: Felter for litteraturhenvisninger**

Litteraturhenvisninger for angitte typer eller paralleller angis i egne litteraturfelter. Man skal kun oppgi litteratur som brukes direkte i gjenstandsbeskrivelsen.

**Referanselitteratur** inneholder kun godkjente standard referanseverk. Det er ikke mulig å skrive inn andre bøker enn de som er lagt inn på denne listen i dette feltet. For å se hele listen over godkjent referanselitteratur kan du trykke på "…" til høyre i feltet (eller søke med % i feltet). Du kan også søke direkte på forfatter, enten ved hele navnet eller deler av navnet og prosenttegn, f.eks. "Shetelig%". For å få ønsket referanse til å legge seg inn i feltet, dobbeltklikker du på navnet i listen, eller klikker én gang og trykker "velge". Listen lukkes automatisk og valgt henvisning blir registrert i referanselitteraturfeltet

I **Annen litteratur** kan tilføye litteratur som ikke finnes på listen over standardverk. Henvisningen føres som i en litteraturliste i en artikkel e.l., dvs. forfatter, årstall, tittel osv. Så langt det er mulig, bør man forsøke å holde seg til de utvalgte standardverkene som er lagt inn i referanselitteraturlisten. **NB:** Ikke henvis til upublisert litteratur! (hovedoppgaver og lignende).

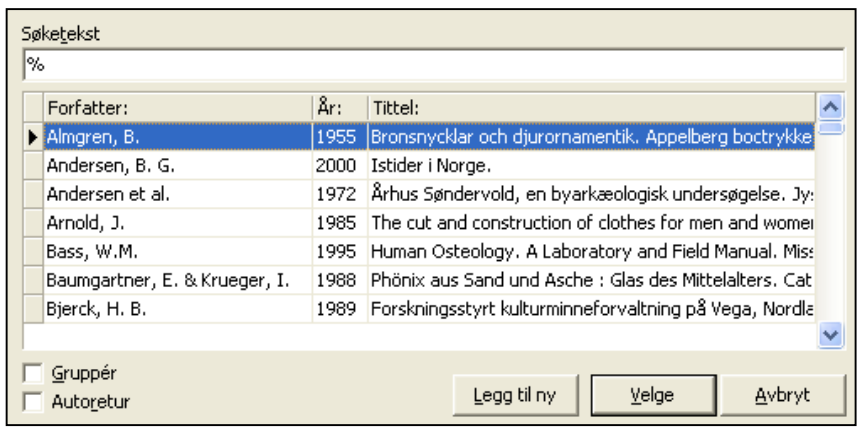

Du kan søke fram litteratur som allerede er registrert på listen over annen litteratur ved å trykke på prikkene til høyre i feltet, eller søke med deler av forfatternavnet og prosenttegn i feltet. Finner du ikke det verket du ønsker å henvise til, må du selv registrere det. Dette gjøres ved å trykke på knappen "legg til ny" og skrive inn ønsket litteraturhenvisning i

**Figur 26: Listen over annen litteratur har mulighet for tillegg**

registreringsskjemaet (fig.). Når du har skrevet inn henvisningen kan du klikke på "ok" og registreringen legger seg automatisk inn i feltet for annen litteratur.

I **Figurnummerfeltene** oppføres figurnummer fra referanselitteraturen.

### <span id="page-27-0"></span>*Strukturnummer, Felt, Strukturtype/Funnkontekst/Primærrelasjon*

I disse feltene skrives henvisninger og evt. beskrivelser av den individuelle konteksten gjenstanden ble funnet i. **Felt** brukes for henvisninger til delfelt eller større delflater i en undersøkelse. **Strukturnummer**  brukes for nummer på strukturen eller anlegget som gjenstanden/prøven stammer fra (evt. innmålings-ID).

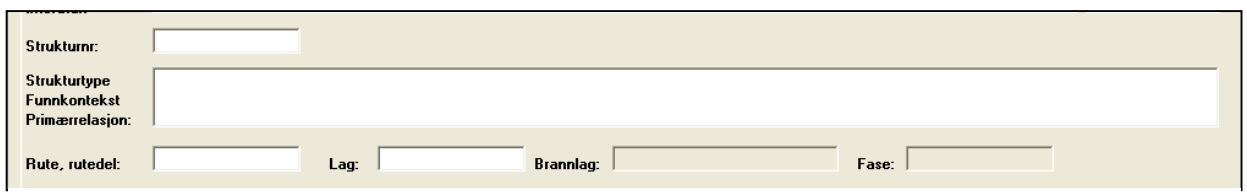

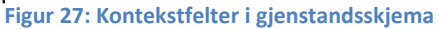

I feltet **Strukturtype/funnkontekst/primærrelasjon** kan en angi kontekstangivelser som ikke dekkes av foregående, og evt. gi en kortfattet og presis beskrivelse av gjenstandens/prøvens plassering på funnstedet, f.eks. i horisontalplan, og/eller relasjon til strukturer. Et par eksempler: "Stolpehull i hus 4. Leirkarskårene lå i overflaten av strukturen". "Kokegrop. Prøven er tatt fra bunnen av gropen". "Prøvestikk 5".

### <span id="page-28-0"></span>*Rute, rutedel og Lag*

Feltet **Rute og rutedel** benyttes ved katalogisering av materiale fra gravinger der bokstavkoder og/eller tallkoder har blitt benyttet. I **Lag** angis henvisninger til laginndelinger, fortrinnsvis stratigrafiske.

**NB!** Merk at det i eget skjema for steinalder og middelalder foreligger egne felter for X,Y, Z, kvadrant og lag (mekaniske og stratigrafiske).

## <span id="page-28-1"></span>*Brannlag og fase, tegning antall og fotonummer*

Brukes ikke av VM.

### <span id="page-28-2"></span>*Katalogisert av og dato*

Disse feltene fylles ut automatisk med navnet til pålogget bruker når man begynner å registrere et nytt funn i gjenstandsbasen. I enkelte tilfeller vil den som har stått for katalogiseringen ikke være den personen som registrerer funnet i basen. Det er derfor mulig å gå inn å endre navn og dato direkte i feltene om du skriver inn en annen persons katalogiseringstekst. Navnet på den som skriver inn opplysningene blir alltid lagret automatisk i et eget felt i basen. Dette feltet, som heter "gjenstandsopplysninger innskrevet av", er imidlertid ikke synlig i registreringsskjemaet.

# <span id="page-29-0"></span>**Sammendrag**

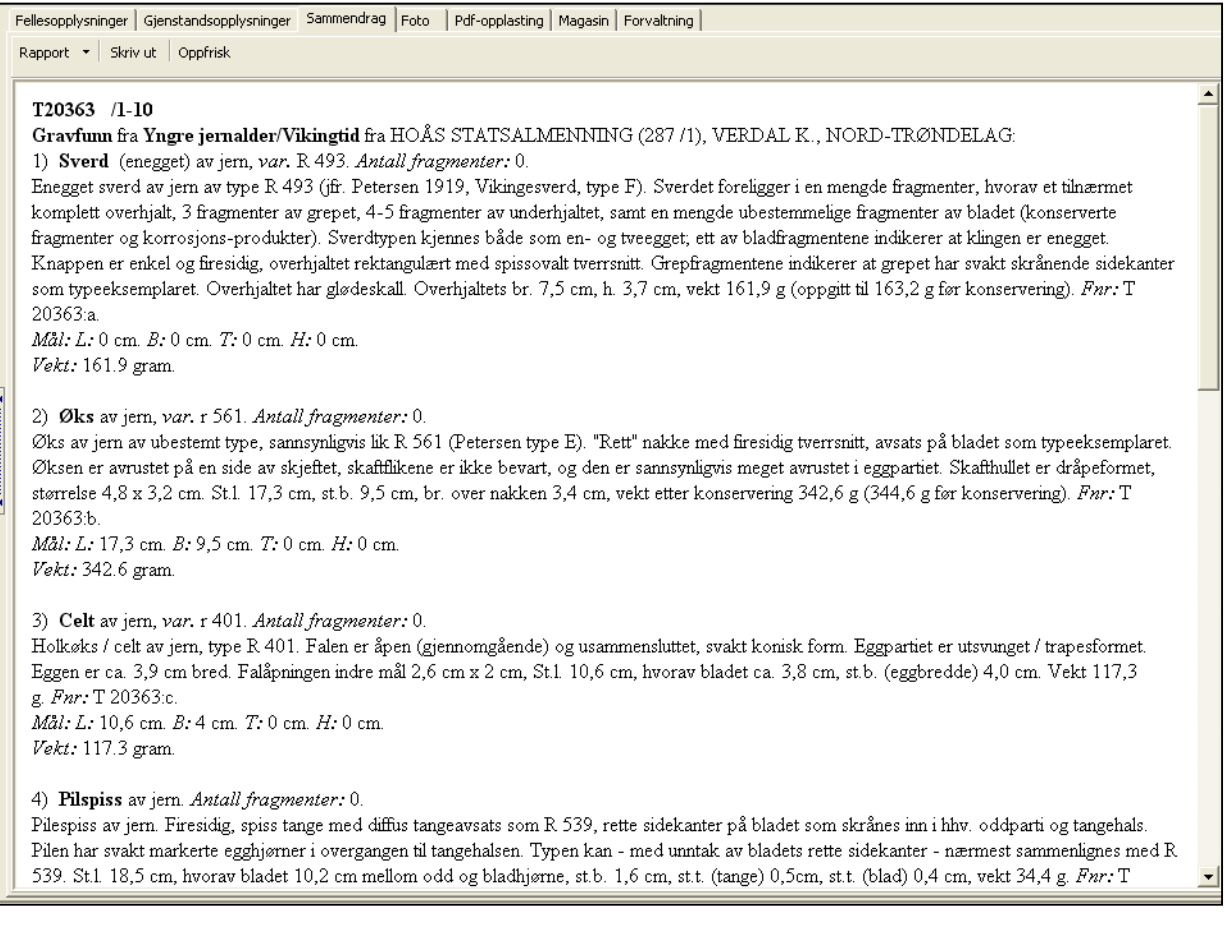

#### **Figur 28: Sammendragsfanen**

Når du har registrert alle opplysningene under felles- og gjenstandsopplysninger, kan du bla over til fanen "Sammendrag". Her finner du en leservennlig versjon av informasjonen du har registrert i ulike felt i skjemaet. Sammendraget er satt sammen slik at det er tilnærmet likt oppsettet for en tradisjonell tilveksttekst. Dette vil si at kun de feltene som hører hjemme i en tilveksttekst er valgt ut, og bare de feltene som er fylt ut vises. Det er ikke mulig å redigere/skrive i sammendraget. Sammendraget er en ren avlesning av feltene i skjemaet.

Sammendraget har to funksjoner. Det gir brukeren en mulighet til fort å få oversikt over hva som er registrert under det enkelte museumsnummer og sjekke om det er sammenheng mellom de opplysningene som er lagt inn. Samtidig fungerer sammendraget også som et utgangspunkt for å skrive en tradisjonell tilveksttekst i fritekst: En "rapport".

I knapperekken øverst i sammendragsfanen ser du knappene "rapport", "skriv ut" og "oppfrisk". Knappen "oppfrisk" brukes hvis du legger til flere opplysninger i felles- eller gjenstandsskjemaet etter at du har lagret. Når du trykker på knappen "oppfrisk", leses nyregistrerte opplysninger inn i sammendragsfeltet. Hvis du ønsker en utskrift av sammendraget, trykker du "skriv ut".

## <span id="page-30-0"></span>*Lage en rapport/tilveksttekst*

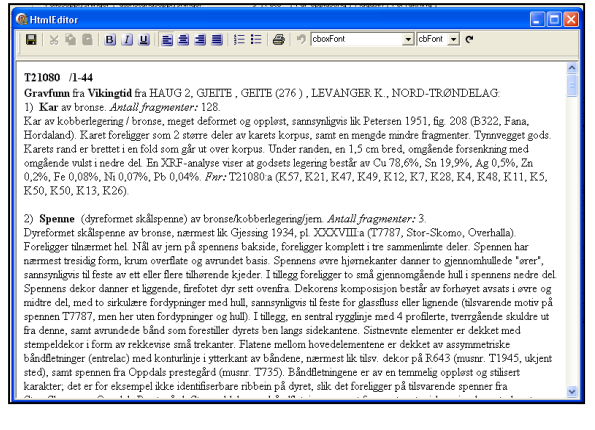

For å lage en "rapport" (tilveksttekst) trykker du på pilen til høyre på "rapportknappen" og velger "lag ny rapport". Du kopierer ved dette sammendraget inn i HtmlEditor. Oppsettet i rapporten/tilveksten er i utgangspunktet laget slik at stor skrift, kursiveringer og fet skrifttype allerede er valgt for bestemte felter. OBS! Det er viktig å være klar over at rapporten er løsrevet fra skjema. Det er derfor ikke mulig å foreta endringer eller rettelser i felter i skjemaet gjennom å rette eller forandre teksten i rapporten. Endringer som man vil gjøre i skjemaet, må gjøres direkte i feltene i skjemaet! Om du har laget en rapport, men må legge til eller

#### **Figur 29: HtmlEditor**

endre opplysninger i flere felt i skjemaet, kan det lønne seg å lage en ny rapport istedenfor å skrive inn all ny informasjon direkte i rapporten. For å få med nye opplysninger, trykker du på "oppfrisk" i sammendraget og velger "lag ny rapport" ved å trykke på pilen på rapportknappen.

**TIPS!** Kopier og evt. skriv ut ut rapporten "direkte" fra sammendragsfanen og les korrektur ved endt katalogisering! Da kan du f.eks. bruke korrekturfunksjoner i word, samtidig som du retter feil i databasen. En slipper da å redigere den samme rapporten flere ganger ved korrigeringer. En kan da åpne og "oppfriske" et nytt, korrigert sammendrag til slutt, og redigere dette ferdig. Ved korrekturlesning og kvalitetsikring kan det være greit å sjekke følgende i basens tabellvisning/resultat før utskrift:

- At feltene periode, kartfesting og funnbeskrivelse er fylt ut i fellesopplysninger
- At undernummer er fylt ut for alle gjenstander, og at det ikke foreligger dubletter av dette
- At alle gjenstander har gjenstandsterm, materiale og antall

Når du får opp den korrekturleste rapporten i HtmlEditor, kan du kopiere teksten over til et tekstbehandlingsprogram (Word eller lignende). Dette gjøres med å markere teksten og trykke CTRL+C, evt. ved å bruke verktøyknappene. I Word kan du så redigere teksten til en ferdig rapport, og laste denne opp i basen som en PDF-fil (se nedenfor).

Noen redigeringstips:

 Basen legger til en del "unødvendige" mellomrom i rapporten. Disse kan du fjerne med "søk-ogerstatt" funksjoner i Word (CTRL+H). Du søker da opp "doble mellomrom" (dvs. to trykk på spaceknappen) og erstatter disse med "enkle mellomrom"(dvs. ett trykk på space-knappen).

- I rapporten skal overskriften med Tnr og undernummer redigeres slik funn som kun omfatter én gjenstand skrives uten undernr. og skråstrek, f.eks. T24569. For museumsnr. med flere gjenstander, genererer basen automatisk en overskrift med f.eks. T23456/1-9.
- Om det er en privatperson som har gjort funnet, fjernes gateadressen i rapporten, slik at "funnet av" blir kun stående med navn og poststed.
- Sett inn overskrifter og lignende for å strukturere teksten (f.eks. romertallsinndelinger som nevnt over).
- Legg inn mellomrom mellom de autogenererte overskriftene i teksten, slik at denne får litt "luft".
- Det kan i noen tilfeller være ønskelig å erstatte gjenstandstermen "Ukjent" med "Gjenstand til ukjent bruk" i tekstversjonen (CTRL+H).

Når katalogen er ferdig redigert leveres ett eksemplar sammen med rapport til topografisk arkiv, og ett eksemplar følger gjenstandene ved avlevering til magasin. I tillegg skal du laste opp en PDF-versjon av rapporten i basen (se nedenfor).

**NB!** For store steinalderfunn og massematerialer vil det være aktuelt å lage et "gruppert" sammendrag av gjenstandstyper og antall som gjengis i sammendraget / pdf-filen, snarere enn en kilometerlang utskrift av alle individuelle undernummer. Ta kontakt med databaseadministrator for å få tilpasset et slikt sammendrag.

# <span id="page-32-0"></span>**Foto**

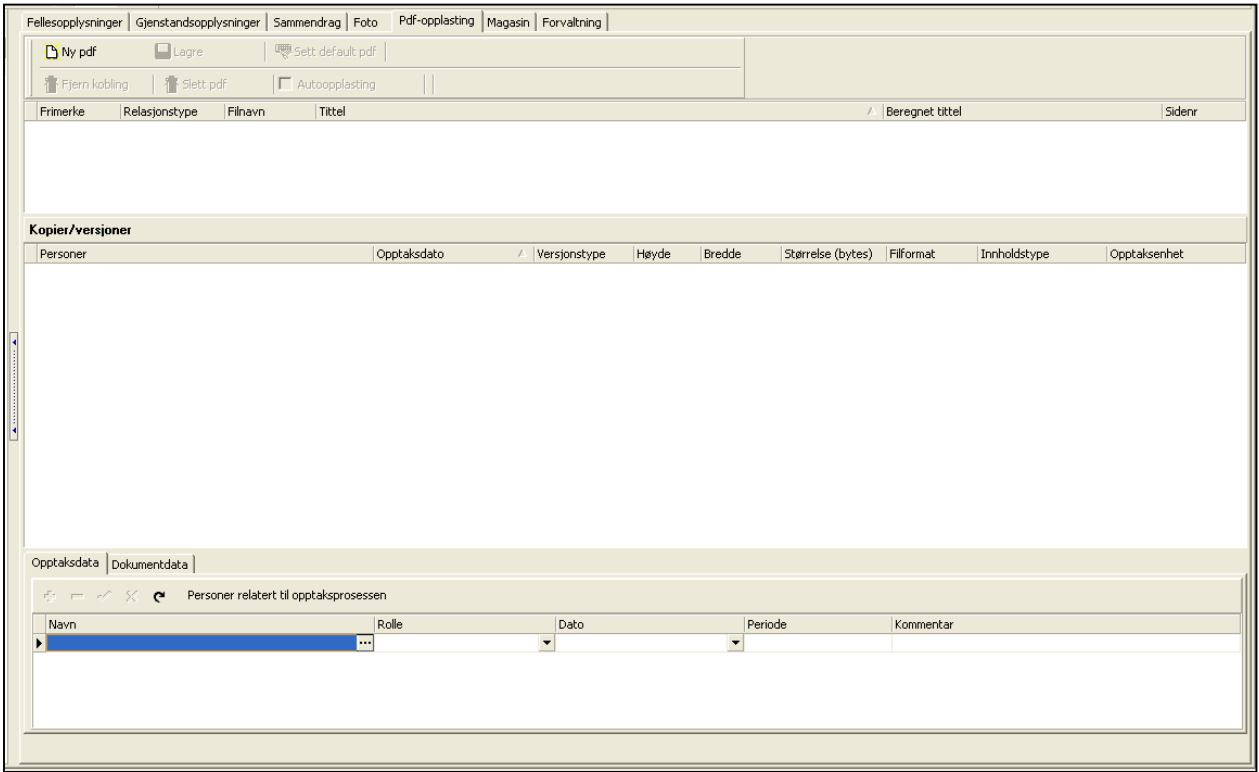

#### **Figur 30: Fotofanen**

I fotofanen ligger tidligere koblede bilder for enkeltgjenstander. Det er her også mulighet for autoopplasting av gjenstandsfoto ved opptak / fotografering. Sistnevnte skal kun gjøres av magasinforvalter eller museets fotograf.

Foto vil vises som frimerkebilde i søkegrid og på gjenstandsfane dersom det er lastet opp for gjeldende gjenstand.

For å vise fotoet i full størrelse, kan du dobbeltklikke på aktuell fil under **"kopier / versjoner"**. Du må da ha installert bildefremviseren (se [www.musit.uio.no/nedlasting](http://www.musit.uio.no/nedlasting) for hvordan dette gjøres). Likeledes kan du hente opp bilde i stor størrelse ved å dobbeltklikke på frimerkebildet på gjenstandsfanen.

Fra bildefremviser kan foto også lagres lokalt på din maskin, ved å bruke lagreknappen. Alternativt kan en høyreklikke riktig linje i **kopier/versjoner**, og velge "last ned mediafil".

### <span id="page-33-0"></span>*Koble foto i fotobasen til gjenstandspost i gjenstandsbasen*

Ofte vil det finnes et foto i MUSITs fotobase av en gjenstand i gjenstandsbasen. Dette er det mulig å koble med en "dra-og-slipp"-funksjon. Du gjør da følgende (fordrer brukertilgang til fotobase):

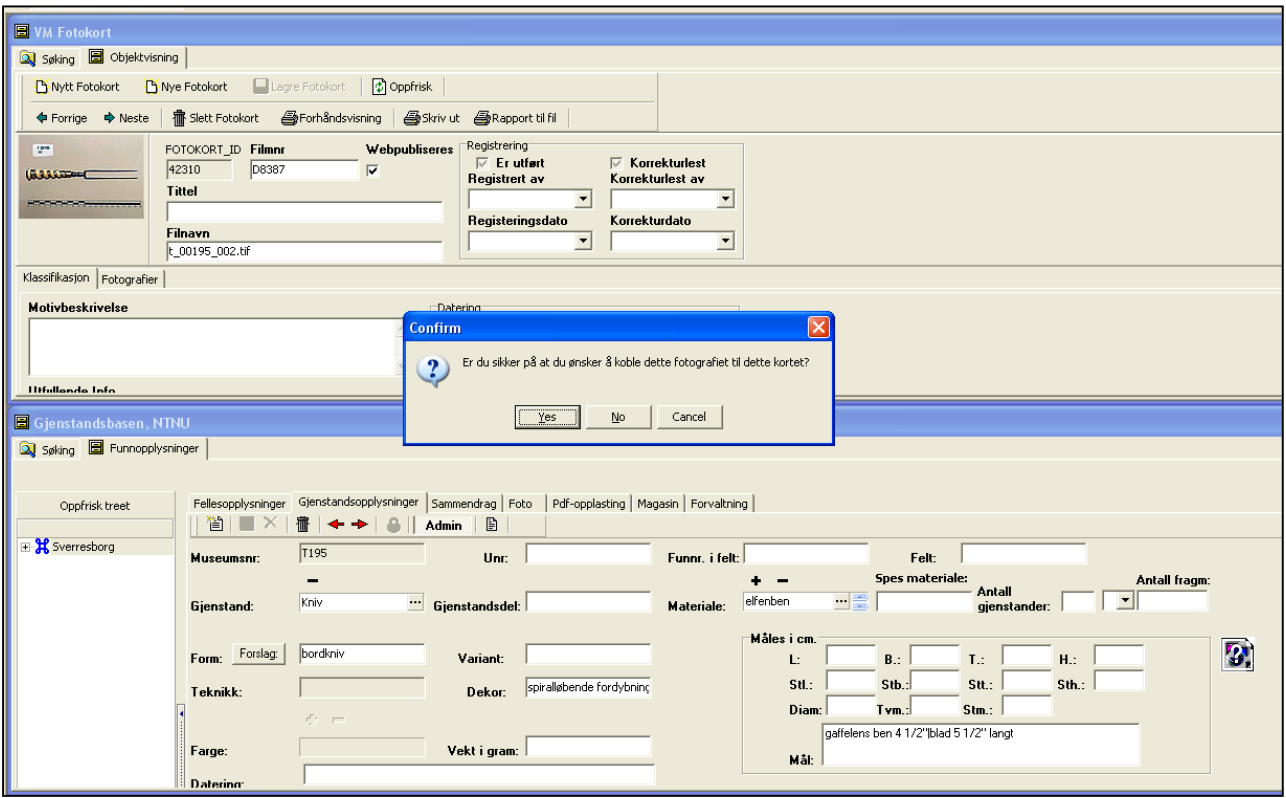

**Figur 31: Kobling av gjenstandsfoto fra fotobasen i gjenstandsbasen**

- 1. Åpne gjenstandsbasen og søk opp den aktuelle gjenstanden. Dobbeltklikk og vis denne i gjenstandsskjemaet. Du ser da en "fotoflik" med spørsmålstegn til høyre for gjenstandsbeskrivelsen.
- 2. Åpne VMs fotobase. Dersom du ikke har denne som snarvei i Navigator, kan den hentes opp fra Arkiv -> utforsker -> Gjenstandsbasen -> Datakilder -> VM, Foto -> Objekter -> VM fotokort.
- 3. Søk opp riktig gjenstandsfoto i fotobasen. Dette er enklest ved å søke trunkert på museumsnummer i filnavn, f.eks. %3456%, og så velge riktig gjenstand i utvalget du da får.
- 4. Når du dobbeltklikker på et foto i søkegrid, får du opp fotobasens "kort" over gjeldende bilde.
- 5. Organiser fotobase og gjenstandsbasevinduene slik at begge er synlige (vindu -> ordne horisontalt).
- 6. Før musepekeren over gjenstandsfotoet i fotobasens høyre hjørne, trykk inn CTRL og deretter museknappen og "dra" fotoet over til gjenstandsbasens fotoflik.
- 7. Du får nå spørsmål om du vil koble foto. Svar OK.

8. Foto er nå koblet opp!

<span id="page-34-0"></span>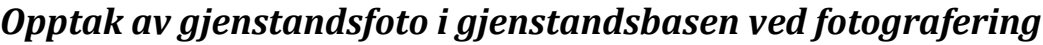

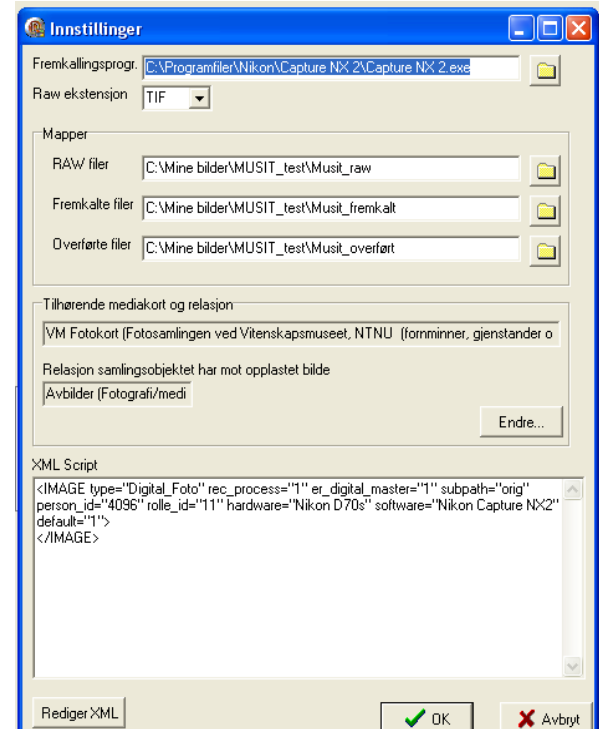

Det er lagt til rette for en direkte opplasting av foto i gjenstandsbasen ved fotografering. Dette skal kun gjøres av magasinforvalter eller museets fotograf.

Filnavn for foto skal navngis med Danummer bildenr museumsnr unr, f.eks. Da45678\_002\_T2332\_001. Hvert unike bilde får da et unikt Da-nummer\_bildenr, f.eks. Da34567\_001. Danummer fås ved henvendelse i ekspedisjonen (Ellen Grav Ellingsen). En kan bruke samme DA-nummer på flere opptak, men ikke overstige 100 bildenummer pr. DA-nummer (dvs. ikke høyere enn Da\_34567\_099). Metoden kobler fotoet til gjenstanden direkte i gjenstandsbasen ved "fremkalling", samtidig som fotoet overføres til fotobasen i både RAW og TIFformat. Det forutsettes da at du har et fremkallingsprogram for foto på din maskin som du bruker ved gjenstandsfotografering (Nikon Capture

**Figur 32: Innstillingsvindu for automatisk opptak av foto**

eller lignende).

For å gjøre dette må en først konfigurere innstillinger i gjenstandsbasens fotofane.

- 1. Opprett en mappe for foto på fellesområdet. Kall denne f.eks. "Gjenstandsfoto".
- 2. Åpne mappen og opprett 2 nye mapper i denne : en som heter (eksempelvis)"Fremkalte filer" og en som heter "Overførte filer". Navnet har ingen betydning, så lenge du vet hva de inneholder.
- 3. Åpne fotofanen, og kryss av for "autoopplasting". Trykk deretter "Innstillinger".
- 4. I menyen du nå får opp, skal du angi ulike målmapper. Det er disse mappene gjenstandsbasen "lytter på" ved opplasting, og som den henter og overfører bilder fra under autoopplastingen. Det er disse mappene du opprettet i pkt. 2. I tillegg må du angi målmappen (plasseringen) for fremkallingsprogrammet.

Eksempel på angivelse av målmapper er som følger (avhenger av hva du har kalt dem og hvor du har lagt dem!):

- a. I feltet **"fremkallingsprogram"**: C:\Programfiler\Nikon\Capture NX 2\Capture NX 2.exe
- b. feltet **"RAW"**: Q:\arkeologi\Gjenstandsfoto\Fremkalte filer
- c. I feltet **"fremkalt"**: Q:\arkeologi\Magasinfoto\Fremkalte filer
- d. I feltet **"Overført"**: Q:\arkeologi\Magasinfoto\Overførte filer
- 5. Av praktiske årsaker er det lettest å bruke samme mappe for RAW-fil og (fremkalt) TIF-fil. Dette gjør at du slipper å endre målmappen når du skal lagre de ulike versjonene i fremkallingsprogremmet.
- 6. Angi riktig RAW-ekstensjon (f.eks. RAW, NEF, DNG osv.) etter hva ditt kamera bruker. Dersom du ikke finner ekstensjonen i listen, kan du skrive denne manuelt.
- 7. Trykk på knappen "Rediger XML". Du får nå opp en meny som heter "bildeinnstillinger".

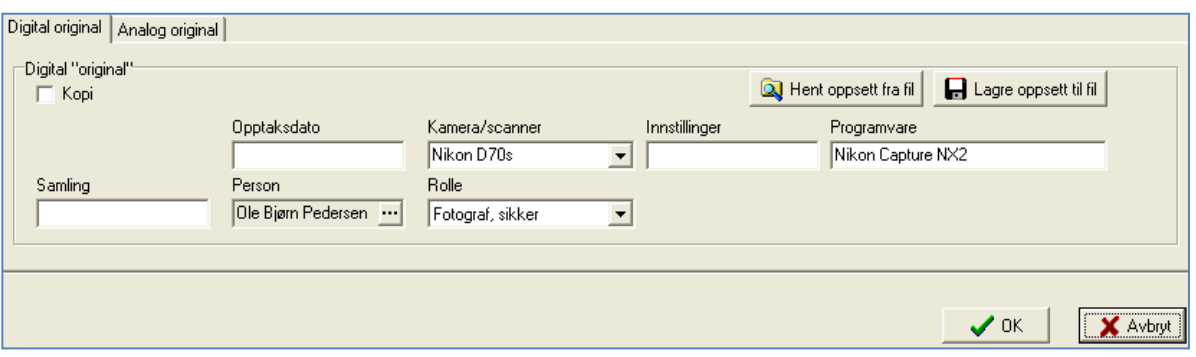

**Figur 33: Bildeinnstillinger**

- 8. I fanen "digital original" kan du fylle ut data om opptaksdato, kamera, innstillinger, programvare, samling, person og rollen for denne personen (vanligvis "fotograf, sikker"). Fyll ut ønskede data her. Alle disse vil nå legge seg atuomatisk til ved alle opplastinger. Det eneste du må endre underveis er opptaksdato for den dagen opptaket gjøres. Trykk OK.
- 9. Du er nå klar til å laste opp foto. Dette gjøres ved følgende prosedyre:
	- a. Søk og hent opp riktig gjenstand i gjenstandsbasen. NB! Viktig å velge riktig gjenstand her!
	- b. Ta bilde på vanlig måte, slik at dette kommer opp i ditt lokale bildeprogram. Lagre bildet i RAW-format i mappen "fremkalte filer" (eller tilsvarende).
	- c. Tilpass lys, kontrast og lignende i fremkallingsprogrammet, og lagre en TIF-versjon av bildet i "fremkalte filer".
	- d. Gjenstandsbasen begynner nå å jobbe, og vil "henge" til bildene er ferdig opplastet.
- 10. Basen henter nå inn bildet for den aktuelle gjenstanden i gjenstandsbasen, og laster det samtidig opp i fotobasen. TIF-filen blir i tillegg flyttet over fra "fremkalte filer" til "overførte filer" (eller tilsvarende mapper som du har navngitt). RAW-filen blir liggende i "fremkalte filer".

Innstillingene trenger kun å angis første gang du skal ta opp bilder på denne måten, eller om du skal endre fremkallingsprogram eller målmapper. Det eneste du må inn å endre underveis, er datoen for opptaket (Innstillinger -> Rediger XML -> Bildeinnstillinger->Opptaksdato).

Det er ingenting i veien for å gjøre flere foto-opptak av samme gjenstand. Disse vil legge seg som separate foto eller "linjer" i fotobasen og gjenstandsbasens fotofane.

# <span id="page-36-0"></span>**PDF-opplasting**

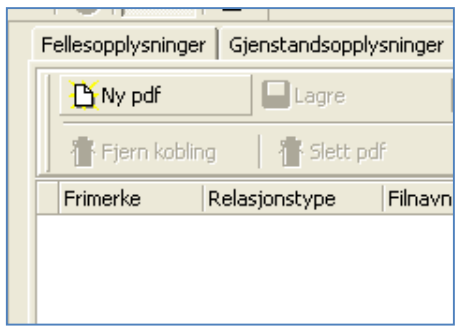

Når katalogen er ferdig redigert, skal denne lastes opp i gjenstandsbasen som en PDF-fil. Dette gjøres i fanen "PDFopplasting". Det er denne filen som danner grunnlag for publiseringen av funnet på nett, i kombinasjon med uttrekk av diverse data fra gjenstandsbasen. Det er derfor viktig at en har gjort en hensiktsmessig innsats i en oversiktlig katalogiseringsrapport.

#### **Figur 34: Opplasting av ny pdf**

PDF-opplastingen er enkel! Gjør som følger:

- 1. Trykk på knappen "ny pdf".
- 2. Du får nå opp en meny som heter "velg". Trykk OK i denne.
- 3. I menyen "bildeinnlegging", trykk knappen "velg dokumenter som skal lastes opp". I dialogen som følger finner du frem din PDF-fil på maskinen eller serveren. Trykk gjeldende fil, og velg "Åpne".
- 4. Tilbake i dokumentinnleggingsmenyen trykker du legg inn dokument. PDF-filen lastes nå opp for gjeldende gjenstand, og danner grunnlag for teksten som vises på nett.

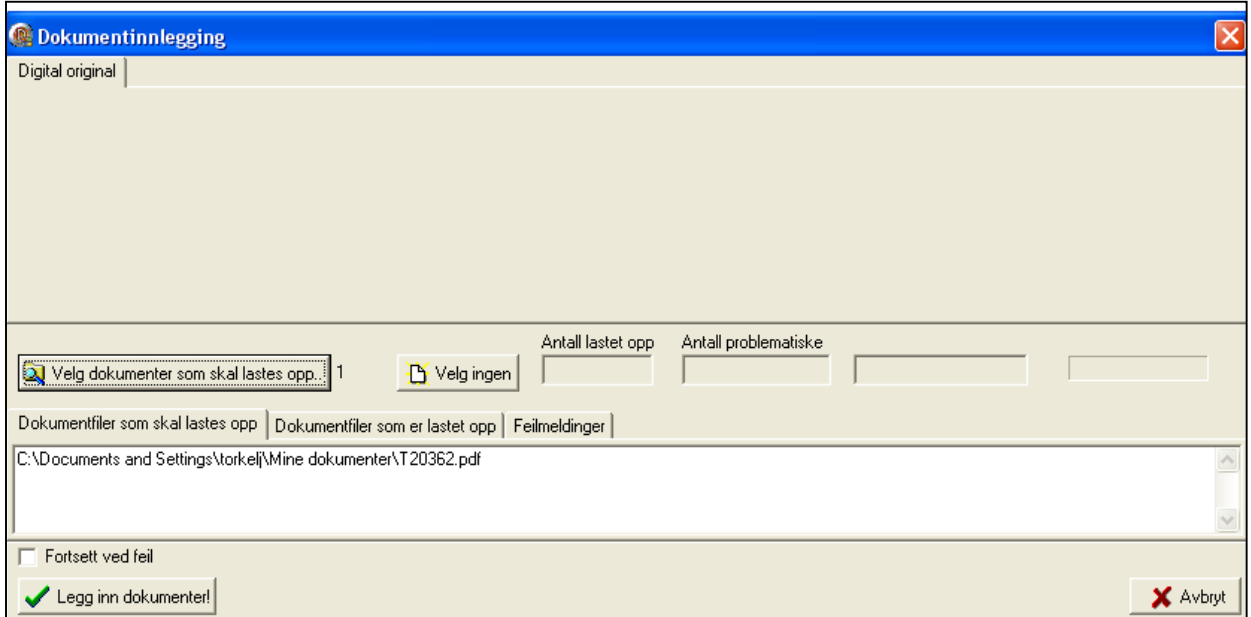

**Figur 35: Innlegging av valgt PDF-fil**

# <span id="page-37-0"></span>**STEINALDER OG MIDDELALDER (KONTEKSTSKJEMA)**

For "massematerialer" fra steinalder og middelalder er det laget egne "kontekstorienterte" registreringsskjema. Steinalder- og middelaldermodulen er i første rekke laget for å forenkle og effektivisere innregistrering av store mengder data. Dette brukes for å registrere funn fra undersøkelser med store mengder kontekster, og hvor materialet er av en slik karakter at en forenklet registrering er å foretrekke. Det er her nyttig å huske at en her legger opp til en mindre detaljert registrering enn i den "vanlige" gjenstandsbasen.

Alle data som registreres i middelalder- og steinalderskjema, vil imidlertid kunne vises i gjenstandsbasens vanlige skjema. Vær imidlertid oppmerksom på at ikke alle feltene i kontekstskjemaet vises i dette.

Begge kontekstskjema er i utgangspunktet like, med unntak av at det i steinalderskjemaet er sortert ut gjenstandstermer som er relevante for perioden, samt at en her angir gjenstand, form og variant ved bruk av en enkel tallkode.

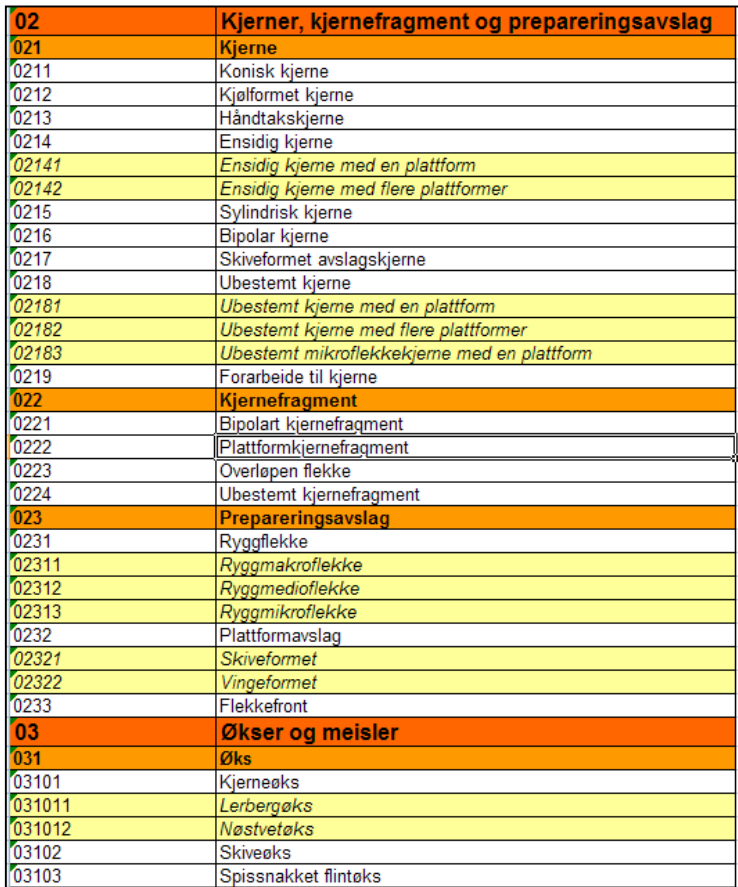

### <span id="page-37-1"></span>*Klassifiseringsnøkkel for steinalder*

**Figur 36: Klassifiseringsnøkkelen (fra excel-ark)**

I steinalderskjemaet klassifiseres gjenstandene etter en klassifiseringsnøkkel med tallkoder. Termene i denne nøkkelen gjenfinnes også i den generelle nomenklaturen som brukes i den generelle gjenstandsbasen.

Klassifiseringsnøkkelen er organisert hierarkisk i 3 nivåer, tilsvarende gjenstand, form og variant. I tillegg foreligger en overordnet "kategorinivå", men dette brukes ikke i basen.

Tallkoden angir et gitt nivå i dette hierarkiet, og systemet fyller ut termer i gjenstand-form-variant basert på disse. Merk at du ikke kan skrive inn termer "manuelt" i steinalderskjemaet.

Systemet baserer seg på at ulike gjenstander har en ulik grad av presisjon i bestemmelsen. Det er f.eks. ikke alltid mulig å klassifisere en kjerne nøyaktig, og en kan da velge en mer generell kategori (eksempelvis at en velger kategori 021 –

kjerne istedenfor 0214 – ensidig kjerne. Samtidig er det da mulig å søke opp alle varianter innen samme gjenstandskategori ved å søke etter 021% i søketreet.

## <span id="page-38-0"></span>*Hente frem steinalderskjemaet*

For å hente frem steinalderskjemaet, må du først hente frem dette, og legge en snarvei til det i det blå feltet til høyre (navigatorfeltet). Steinalderskjemaet ligger på Arkiv -> utforsker -> Gjenstandsbasen -> Datakilder -> VM, Gjenstand arkeologi->Funn/steinalderreg, VM. Dra dette ikonet over i navigatoren, og åpne dette. Dette vil nå ligge klart neste gang du åpner basen.

| Steinalderregistrering<br><b>Q</b> Søking                                                                                                    |                                                                                    |             |                                       |      |         |               |                    |  |                        |           |                |                    |            |                            |                       |                   |
|----------------------------------------------------------------------------------------------------|------------------------------------------------------------------------------------|-------------|---------------------------------------|------|---------|---------------|--------------------|--|------------------------|-----------|----------------|--------------------|------------|----------------------------|-----------------------|-------------------|
| 僧<br>癗<br>$\begin{array}{c} \bullet \end{array}$                                                                                                    |                                                                                    |             |                                       |      |         |               |                    |  |                        |           |                |                    |            |                            |                       |                   |
| Registrering   Sammendrag                                                                                                    |                                                                                    |             |                                       |      |         |               |                    |  |                        |           |                |                    |            |                            |                       |                   |
| 20760 Del av:<br>14418<br>T20755<br>EnhetsID:<br>Museumsnr:<br>Kvadrant Mekanisk lag<br>KontekstID Stratigrafisk lag<br>Koord, innhentet ved X<br>Y.<br>z |                                                                                    |             |                                       |      |         |               |                    |  |                        |           |                |                    |            |                            |                       |                   |
| Strukturtype<br> 2 <br>51<br>53<br>A.<br>Felt: Åsgarden 1, Tuft 2. Lokalisering: Lag 2, 53x 51y - A<br>$\blacksquare$                                     |                                                                                    |             |                                       |      |         |               |                    |  |                        |           |                |                    |            |                            |                       |                   |
| Funnkontekst<br>Antall gjenstander i kontekst:                                                                                                    |                                                                                    |             |                                       |      |         |               |                    |  |                        |           |                |                    |            |                            |                       |                   |
| Primærrelasjon<br>Totalt antall i mus.nr:                                                                                                    |                                                                                    |             |                                       |      |         |               |                    |  |                        |           |                |                    |            |                            |                       |                   |
| Oppfrisk antall                                                                                                    |                                                                                    |             |                                       |      |         |               |                    |  |                        |           |                |                    |            |                            |                       |                   |
| ID.                                                                                                    | Unr_ta / Funnr                                                                     | Tallkode    | Gjenstand                             | Form | Variant | Gjenstandsdel | Materiale          |  | Spes. materiale Antall |           |                | Varmepåvirk Cortex | Vannrullet | Licm                       | Stm i cm              | Vekt i gr         |
| 52598                                                                                                    | 453 319                                                                            | 012         | Avslag                                |      |         |               | flint              |  |                        |           | 721            |                    |            | -OI                        | $\overline{32}$       | $\overline{17.8}$ |
| 52599<br>52600                                                                                                    | 454 319<br>455 319                                                                 | 012<br>0631 | Avslag<br>Retusjert flekk retusjert m |      |         |               | kvartsitt<br>flint |  |                        |           | $\overline{1}$ | 0<br>0             |            | $\theta$<br>$\overline{0}$ | $\overline{2}$<br>5,1 | 1.6<br>12.2       |
|                                                                                                    |                                                                                    |             |                                       |      |         |               |                    |  |                        |           |                |                    |            |                            |                       |                   |
| $\mathbf{H} = -1$                                                                                                    |                                                                                    |             |                                       |      |         |               |                    |  |                        |           |                |                    |            |                            |                       |                   |
|                                                                                                    | Andre mål (gjeldende gjenstand)<br>Beskrivelse (gjeldende gjenstand)<br>Slipt<br>□ |             |                                       |      |         |               |                    |  |                        |           |                |                    |            |                            |                       |                   |
| 12 avslag av flint, hvorav 10 medioavslag, 1 mikroavslag og 1 brent bit (fnr. 319). St.l. 3,2 cm, samlet vekt 7,8<br>gram.<br>Retusj<br>□                 |                                                                                    |             |                                       |      |         |               |                    |  |                        |           |                |                    |            |                            |                       |                   |
|                                                                                                    |                                                                                    |             |                                       |      |         |               |                    |  |                        | Bruksspor | $\Box$         |                    |            |                            |                       |                   |
|                                                                                                    |                                                                                    |             |                                       |      |         |               |                    |  |                        | Dekor     | П              |                    |            |                            |                       |                   |
|                                                                                                    |                                                                                    |             |                                       |      |         |               |                    |  |                        |           |                |                    |            |                            |                       |                   |
|                                                                                                    |                                                                                    |             |                                       |      |         |               |                    |  |                        |           |                |                    |            |                            |                       |                   |
|                                                                                                    |                                                                                    |             |                                       |      |         |               |                    |  |                        |           |                |                    |            |                            |                       |                   |
|                                                                                                    | torkeli@MLISPROD LITO NO<br>Gienstandsbasen exe                                    |             |                                       |      |         |               |                    |  |                        |           |                |                    |            |                            |                       |                   |

**Figur 37: Steinalderskjema**

## <span id="page-38-1"></span>*Starte en registreringi kontekstskjemaet (VIKTIG)*

Før du registrerer noe i steinalderskjemaet, må du ha registrert fellesopplysninger (museumsnummer) i den "vanlige" gjenstandsbasens fellesopplysningsskjema. Du søker så opp dette museumsnummeret i steinalderskjemaet, og starter registreringen.

Skjemaet er som gjenstandsbasen delt i et søkeskjema og et registreringsskjema ("steinalderregistrering").

Basen legger automatisk til en gjenstandspost med undernummer 1 ved registrering av museumsnummer i fellesopplysningsskjemaet. Ved første gangs registrering av gjenstander i kontekstskjemaene (steinalder og middelalder), må en derfor **opprette** den første konteksten en skal registrere. **Ikke skriv noe i det tomme skjemaet som åpnes med undernummer 1 ved første gangs registrering – dette skal stå tomt!** Du gjør følgende ved første gangs registrering:

- Opprett museumsnummer og evt. andre fellesopplysninger i den "vanlige" gjenstandsbasens fellesopplysningsskjema.
- Åpne steinalder- eller middelalderskjemaet, søk opp museumsnummeret. I resultatoppsettet kommer dette opp som en post med unr. 1. Dobbeltklikk på posten.
- I skjemaet som nå åpnes, skal du **ikke** skrive noe. Merk unr. 1 i registreringsgriden for dette "autogenererte" skjemaet , og endre unr. til "0". Ved utforming av endelig rapportsammendrag kan denne slettes manuelt.
- Trykk arket i øverste høyre hjørne og legg til en ny kontekst. Du kan nå begynne å registrere det "virkelige" unr. 1 i den nye konteksten du nå har laget.
- NB! Du kan ikke slette den "autogenererte" kontekstposten. Derfor er det best å opprette den første konteksten selv, slik at denne kan slettes ved behov.

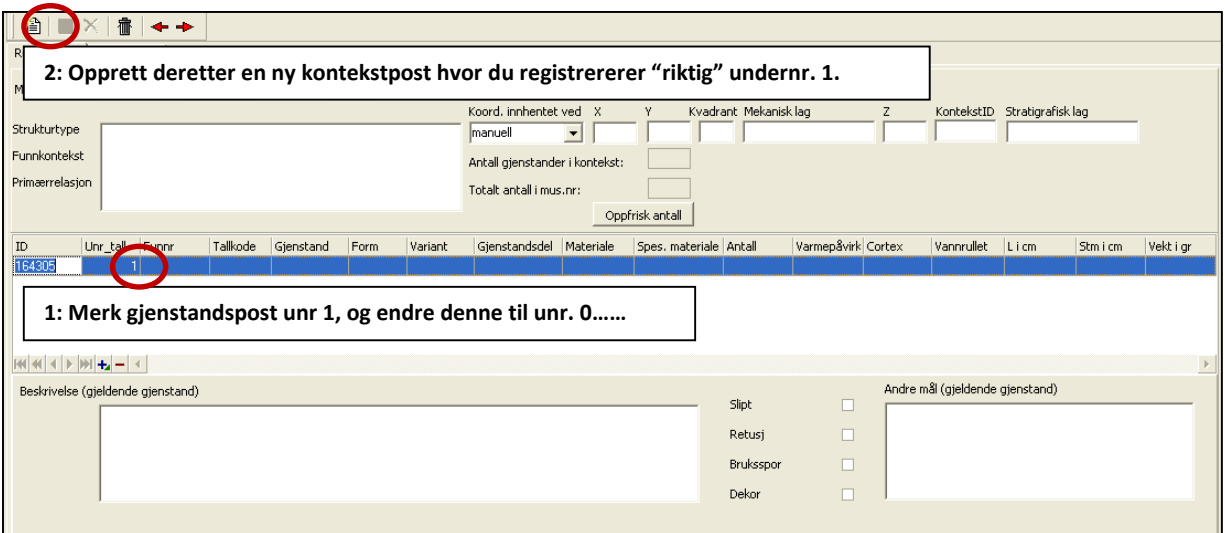

**Figur 38: Ikke skriv noe i det tomme skjemaet som kommer opp med unr. 1 ved første gangs registrering, da dette er en "dummypost" som ikke kan slettes. Ved første gangs registrering må du endre autogenerert undernummer til 0, og deretter opprette den første konteksten**

### <span id="page-39-0"></span>*Kontekstinformasjon*

Øverst i skjemaet kan du registrere kontekstinformasjon (X, Y, kvadrant osv.). Kontekstinndelinger som ikke passer noe sted kan skrives i strukturtype/funnkontekst/primærrelasjon. Det finnes her også en knapp som summerer antall gjenstander i gjeldende kontekst, og antall funn i museumsnummeret totalt. Når du er ferdig å registrere en kontekst, kan du lagre, og deretter legge til gjenstandene som hører til konteksten.

### <span id="page-39-1"></span>*Gjenstandsinformasjon*

Gjenstander legges til ved trykke på den blå "+" knappen nederst i gjenstandsgridet. Den røde "-" knappen sletter en post i gridet, dersom du har behov for det.

For å angi en gjenstand, må du taste inn riktig tallkode i feltet "tallkode". Det er da nyttig å ha klassifiseringsnøkkelen for hånden (denne foreligger i et separat excelark). Når tallkoden tastes inn, fyller systemet inn riktige termer i feltene gjenstand, form, variant. Du kan ikke skrive noe manuelt i disse feltene. De øvrige feltene fylles inn på samme måte som i den vanlig gjenstandsbasen.

Dersom det er ønskelig å legge til en beskrivelse av gjenstanden(e) i et undernummer, markerer du gjenstandslinjen i rutenettet, og skriver inn en beskrivelse i "Beskrivelse (gjeldende gjenstand)". Det samme gjelder dersom du vil angi andre mål enn de feltene som står i rutenettet; disse skrives da i "Andre mål".

| ΙD      | Unr ta A   Funnr |         | Tallkode | Gjenstand                    | Form | Variant |  |
|---------|------------------|---------|----------|------------------------------|------|---------|--|
| 1525981 |                  | 453 319 | 012      | <b>Avslag</b>                |      |         |  |
| 52599   |                  | 4541319 | 012      | Avslag                       |      |         |  |
| 52600   |                  | 455 319 | 0631     | Retusjert flekk retusjert m. |      |         |  |
|         |                  |         |          |                              |      |         |  |
|         |                  |         |          |                              |      |         |  |
|         |                  |         |          |                              |      |         |  |
|         | 4                |         |          |                              |      |         |  |

**Figur 39: Gjenstandgrid (rutenett) for å legge til gjenstander under en kontekst. "+" og "-" legger til og fjerner gjenstander.** 

### <span id="page-40-0"></span>*Avkrysning for sekundærbearbeidning*

Dersom gjenstanden er sekundært bearbeidet på noe vis, kan dette krysses av i avkrysningsfeltene mellom gjenstandsbeskrivelse og andre mål. Du kan her velge mellom slipt, retusj, bruksspor eller dekor. Om dette registreres, gir det mulighet til å søke opp f.eks. alle slipte gjenstander i etterkant av registreringen. Du kan her angi en eller flere kryss på samme gjenstand. Funksjonen er spesielt nyttig mht. gjenstander med en gitt tallkode som i tillegg har en bearbeidning som ikke er implisitt i denne. Et eksempel her er f.eks. kjernefragmenter som er sekundært retusjert, eller gjenstander med dekor eller bruksspor.

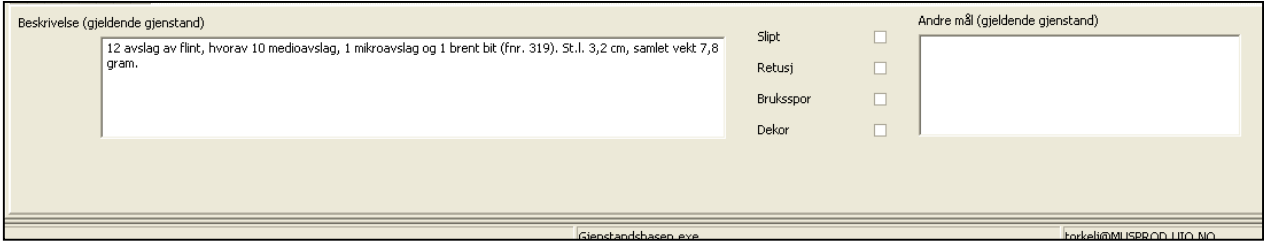

**Figur 40: Beskrivelsesfelt for gjenstand og andre mål, samt avkrysning for sekundærebearbeidede gjenstander.** 

Når alle gjenstandene i en kontekst er ferdig registrert, kan du begynne på nytt, og legge inn en ny kontekst ved trykke på ark-knappen i venstre hjørne.

### <span id="page-40-1"></span>*Bruk av undernummer for steinaldermateriale*

VM tildeler **unike undernummer innenfor hver graveenhet** etter følgende system:

- *Avslag av samme råstoff fra samme graveenhet gis felles undernummer*. En trenger normalt bare å angi dette som 012 – avslag, og evt. angi antall mikro, medio, makro og fragment i beskrivelsesfeltet. Dersom en ønsker en mer presis inndeling, kan en angi underkategoriene mikro, medio, makro- og fragment som separate linjer i grid med egne undernummer. Dersom en velger denne løsningen, bør en gjøre dette konsekvent for alle avslag innen et museumsnummer. En kan da få en samlet summering av disse kategoriene til slutt. Her må en imidlertid tenke gjennom hvor mye tid en har til rådighet i etterarbeidet.
- *Øvrige objekter fra samme graveenhet gis unike undernummer*
	- o **Unntak I:** avslag med bruksspor, kjernefragmenter og flekkefragmenter kan tildeles felles undernummer innen samme graveenhet dersom det er hensiktsmessig (dvs. med antall > 1). Slike gjenstander kan også gis separate undernummer dersom en ønsker å fremheve spesielle trekk ved enkeltobjektene.
	- o **Unntak II:** Ubearbeidet råstoff, brent leire, skjørbrent stein osv. gis felles undernummer innenfor hver graveenget. Dette tas kun inn dersom det er faglig interessant, men kan ellers kasseres.
- En samler **aldri** gjenstander fra forskjellige typegrupper i samme undernummer

Innen hver graveenhet kan det være greit å følge rekkefølgen i katalogiseringsnøkkelen mht. innlegging av enkeltgjenstander (flekker, avslag og kjerner katalogiseres først, deretter øvrige gjenstander). Erfaringsmessig er det også lettere å lese kvalitetssikre registreringene dersom en angir råstoffene i en gitt rekkefølge i hver gravenhet, feks. flint – kvarts – kvartsitt – bergkrystall – skifer – øvrige bergarter. Dette er en *anbefaling* ment for å lette lesbarhet og korrekturlesning i tabellvisning. Dersom rekkefølgene av en eller annen grunn ikke følges, trenger en mao. ikke rette opp disse!

**Eksempel:** En funnpose fra rute 101x 102y, SV-kvadrant inneholder 8 avslag av flint, 4 avslag av kvarts, 2 ensidige platformkjerner av flint, 2 bipolare kjernefragmenter av kvarts, 1 smalflekke av flint, 1 smalflekke av kvartsitt. Undernummer tildeles da på følgende måte:

- 1. Smalflekke av flint
- 2. Smalflekke av kvartsitt
- 3. 8 avslag av flint
- 4. 4 avslag av kvarts
- 5. Ensidig kjerne av flint
- 6. Ensidig kjerne av flint
- 7. 2 bipolare kjernefragmenter av kvarts

Alternativt, med en mer presis inndeling av avslagene:

- 1. Smalflekke av flint
- 2. Smalflekke av kvartsitt
- **3. 2 mikroavslag av flint**
- **4. 3 medioavslag av flint**
- **5. 2 makroavslag av flint**
- **6. 1 fragment av flint**
- 7. 4 medioavslag av kvarts
- 8. Ensidig kjerne av flint
- 9. Ensidig kjerne av flint
- 10. 2 bipolare kjernefragmenter av kvarts

### <span id="page-42-0"></span>*Merking av steinaldermateriale*

GJenstandsmaterialet merkes etter følgende system:

- For *avslag merkes det største avslaget i posen med undernummer.*
- *Diagnostiske objekter merkes med separate undernummer*

Funnmerking gjøres i ytterkant av gjenstand der nummeret er lett synlig, men ikke unødvendig skjemmende. En bør etterstrebe en påskrift av undernummer som

- (a) ikke er skjemmende for gjenstanden (bruk gjenstandens "bakside"!)
- (b) som ikke ødelegger områder med bruksspor, dekor osv.

Vanligvis funn merkes funn på formen **Museumsnr:Undernummer** (f.eks. T 22768:342). For små gjenstander, eller gjenstander hvor "full" nummerering vil være unødvendig skjemmende, kan en velge å kun angi undernummer, da på formen **:undernummer** (f.eks. :342). Kolon før undernummeret markerer at det er undernummeret som angis.

Merking av funn skal gjøres med farge/lysbestandig blekk eller penn (pennesplitt med hvitt blekk eller sort tusjpenn av typen Staedtler Pigment Liner 0.05). Alle steingjenstander skal påføres lakk (Paraloid) etter merking (f.eks. med Q-tips). Dette skyldes at undernummeret lett viskes vekk uten lakkering. For bergarter som skifer, grønnstein, kvarts osv. bør man også legge et lag lakk FØR merking, slik at en unngår at pennefargen trenger ned i råstoffet.

### <span id="page-43-0"></span>*Pakking av steinaldermateriale*

Funnposer merkes med lys- og vannbestandig tusjpenn av typen Staedtler størrelse S ved katalogisering. Sort fargebestandig kulepenn kan også benyttes. *Rød, grønn eller andre farger skal ikke benyttes, da disse ikke er fargebestandige.* 

Funn fra samme graveenhet sorteres ved pakking i hvor museumsnummer : undernummer, gjenstandskategori og råstoff angis. Funnene pakkes etter følgende system:

- Avslag av samme råstoff legges i samme pose merket "T-nr./U.nr.", "Avslag" og type råstoff.
- Diagnostiske gjenstander av samme råstoff legges i samme pose merket "T-nr./U-nr" (fra-til), "Gjenstander" og type råstoff.
- Alle funnposer legges i en samlepose for graveenhetenen hvor kontekstinformasjon er angitt (gjerne den opprinnelige funnposen). Denne posen skal påføres *rekken med undernummer* posen inneholder (f.eks. "T 22768:25-34"), samt kontekstinformasjon (X, Y, kvadrant, lag osv.).
- Skjøre gjenstander, eller gjenstander som er av en størrelse som kan medføre fare for øvrige funn (f.eks. store kjerner) legges i egne poser eller esker. Disse må da påføres musnr, unr. og kontekstinformasjon.

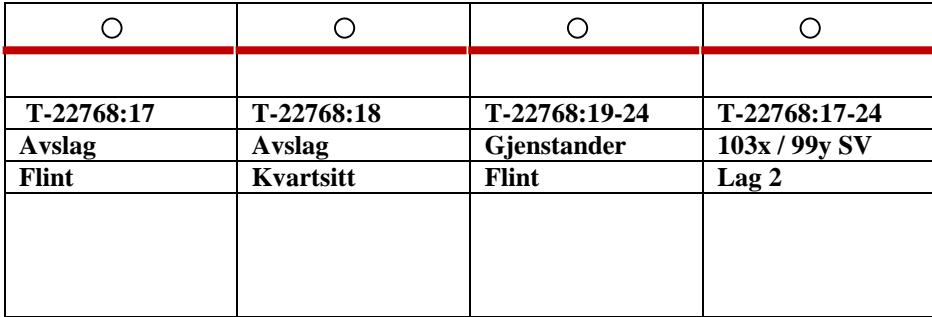

**Figur 41: Eksempel på merking av avslagsposer, gjenstandspose og "samlepose" / kontekstpose**

## <span id="page-44-0"></span>*Middelalderskjema*

Middelalderskjemaet er mer eller mindre identisk med steinalderskjemaet, med unntak av at en her legger til gjenstand, form og variant på vanlig måte (med valglister og manuell innlegging). Alle gjenstandstermer er tilgjengelige her.

Middelalderskjemaet har et noe misvisende navn, da det i prinsippet kan brukes for alle undersøkelser som har store mengder kontekstinformasjon og gjenstander (f.eks. flateavdekkinger).

For steinalderlokaliteter hvor en må legge til gjenstander fra andre perioder, kan en søke opp disse i middelalderskjemaet, og legge disse til manuelt i riktig kontekst.

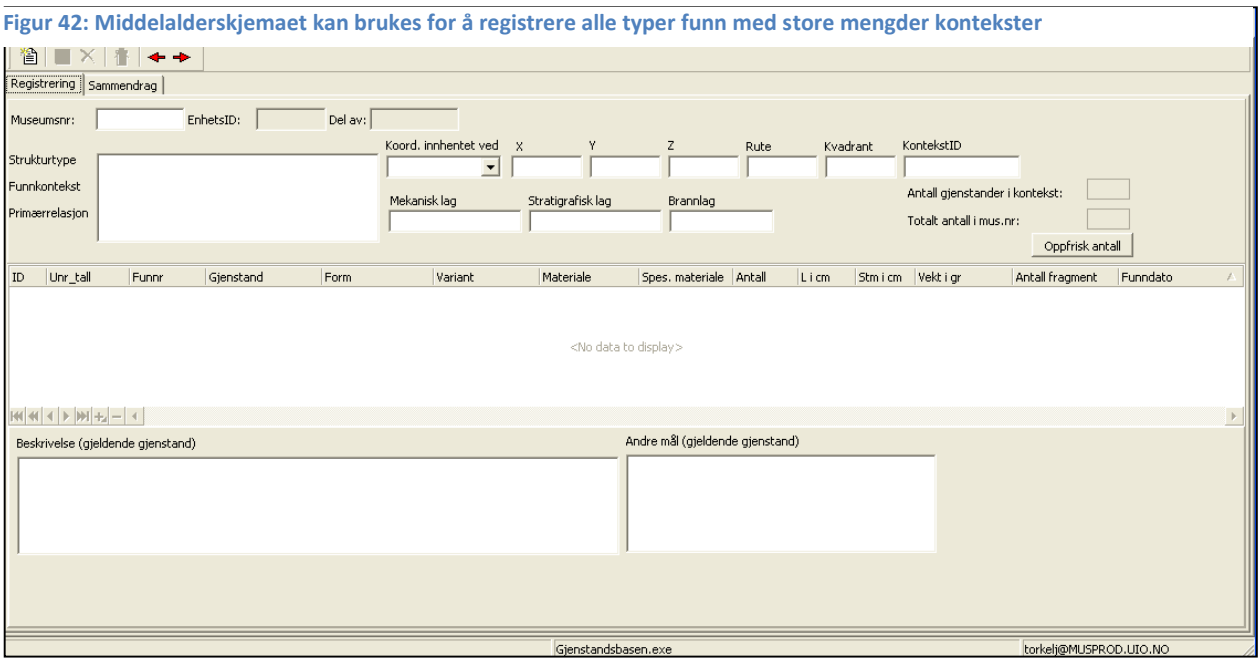

## <span id="page-44-1"></span>*Sammendrag steinalder/middelalder*

Det er per. 2010 enda ikke et fungerende sammendrag i steinalder- og middelalderskjema. For denne typen materiale vil det være aktuelt å operere med et "gruppert" sammendrag som kun viser antall gjenstander innenfor hver typegruppe. Ta kontakt med administrator for å få generert et slikt sammendrag ved endt katalogisering.

# <span id="page-45-0"></span>**AVSLUTNING AV KATALOGISERINGSARBEIDET**

Når katalogiseringen er ferdig skal en ha ferdig følgende produkter:

- Alle objekter og / eller deres emballasje skal være merket med museumsnummer og undernummer
- Alle objekter skal ligge som et ferdig registrert og korrekturlest datasett i gjenstandsdatabasen. En må her sjekke at stedsinformasjon, periode, koordinater og funnopplysninger er fylt inn på fellesopplysningsskjemaet. For gjenstander må en sjekke at det ikke finnes dubletter av undernummer, samt at alle gjenstander har antall og materiale utfylt. Dette kan gjøres ved å bruke sortering og gruppering i søkeresultatet.
- En ferdig redigert og korrekturlest katalog i PDF-format skal lastes opp i databasen.
- Den samme katalogteksten sendes som papirversjon til arkiv sammen med øvrige dokumenter for funnet
- En funnliste fra databasen med museumsnummer, undernummer, gjenstand, antall, materiale og funnummer i felt kan evt. settes inn som tabellvedlegg i rapporten (gjelder kun arkeologiske utgravninger).

# <span id="page-46-0"></span>**Hurtigtaster og knapper**

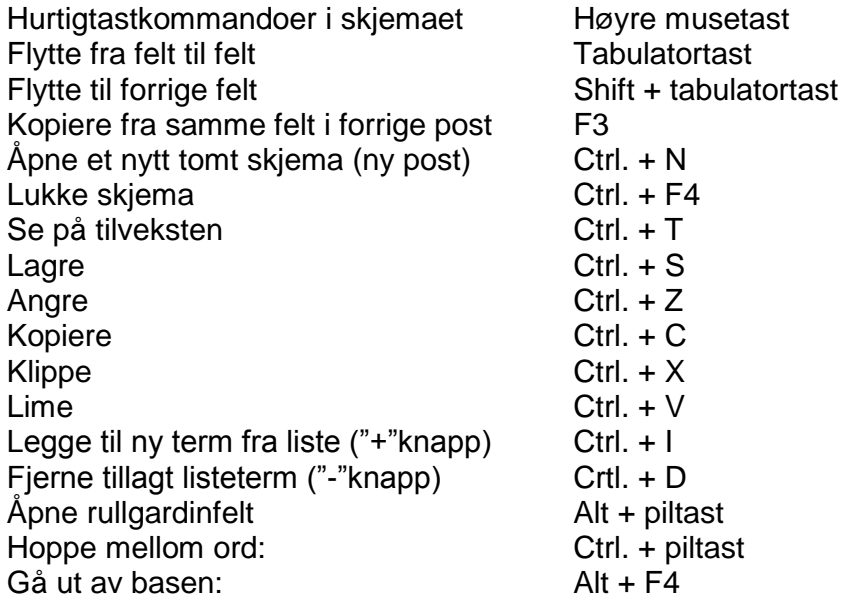

- Ny post
- 

Angre postendring (før lagre)

**TE** Slette hele posten/skjemaet

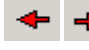

← → Gå til forrige /neste post i trefflisten

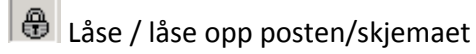

Se på tilveksten

- Se på treffliste (tabell) og skjema samtidig
- Laste inn alle poster i trefflisten og gi mulighet til å sortere og gruppere trefflisten
- Vise hver rad / hvert enkelt treff under grupperingskriteriet
- Vise antall rader med samme verdi på kolonnen som brukes som grupperingskriterium 使用
- <sup>色</sup> Overlappende vinduer
- Ordne vinduene horisontalt
- Ordne vinduene vertikalt
- **Wille Sepå referanseliste**
- Legge til ny linje
- $\blacksquare$  Fjerne en linje

Linjal: Sentrere skjemaet i skjermbildet.

# <span id="page-48-0"></span>**Referanselitteratur, gjenstandsmateriale**

I det følgende angis forslag over generell referanselitteratur til hjelp i katalogiseringen. En kan selvfølgelig bruke litteratur utover det som her er angitt, men all henvist litteratur skal være **publisert**.

### <span id="page-48-1"></span>*1.1. Generelle oversikter*

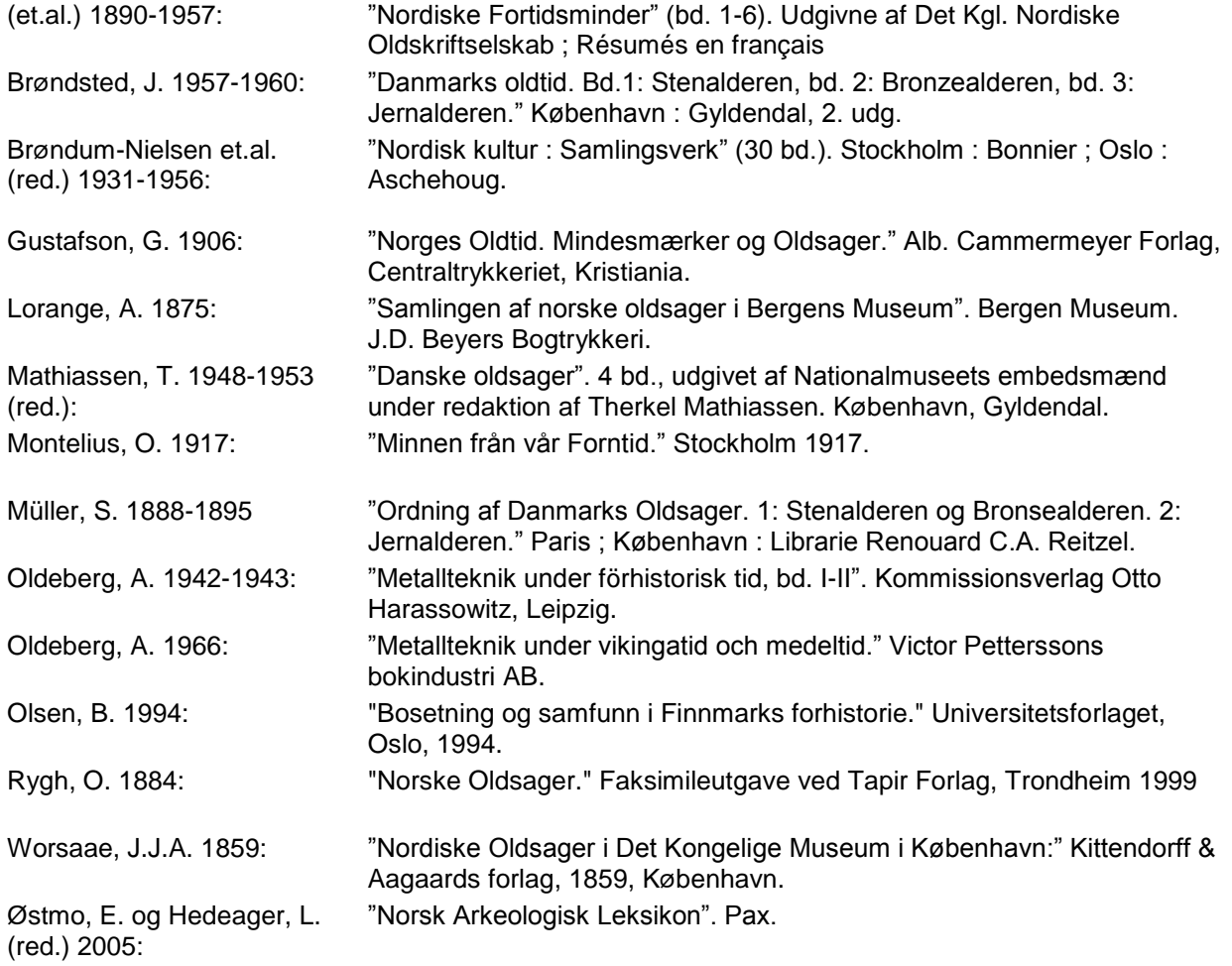

### <span id="page-48-2"></span>*1.2. Steinalder*

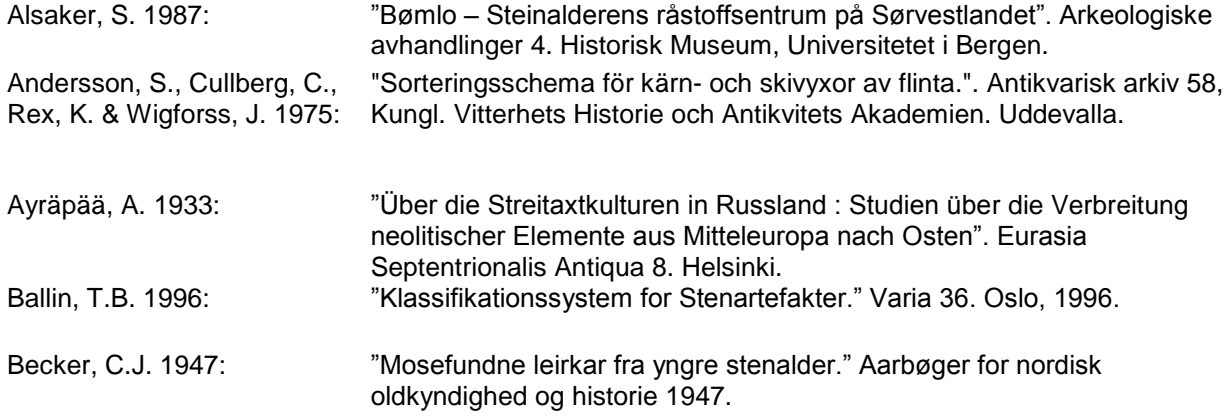

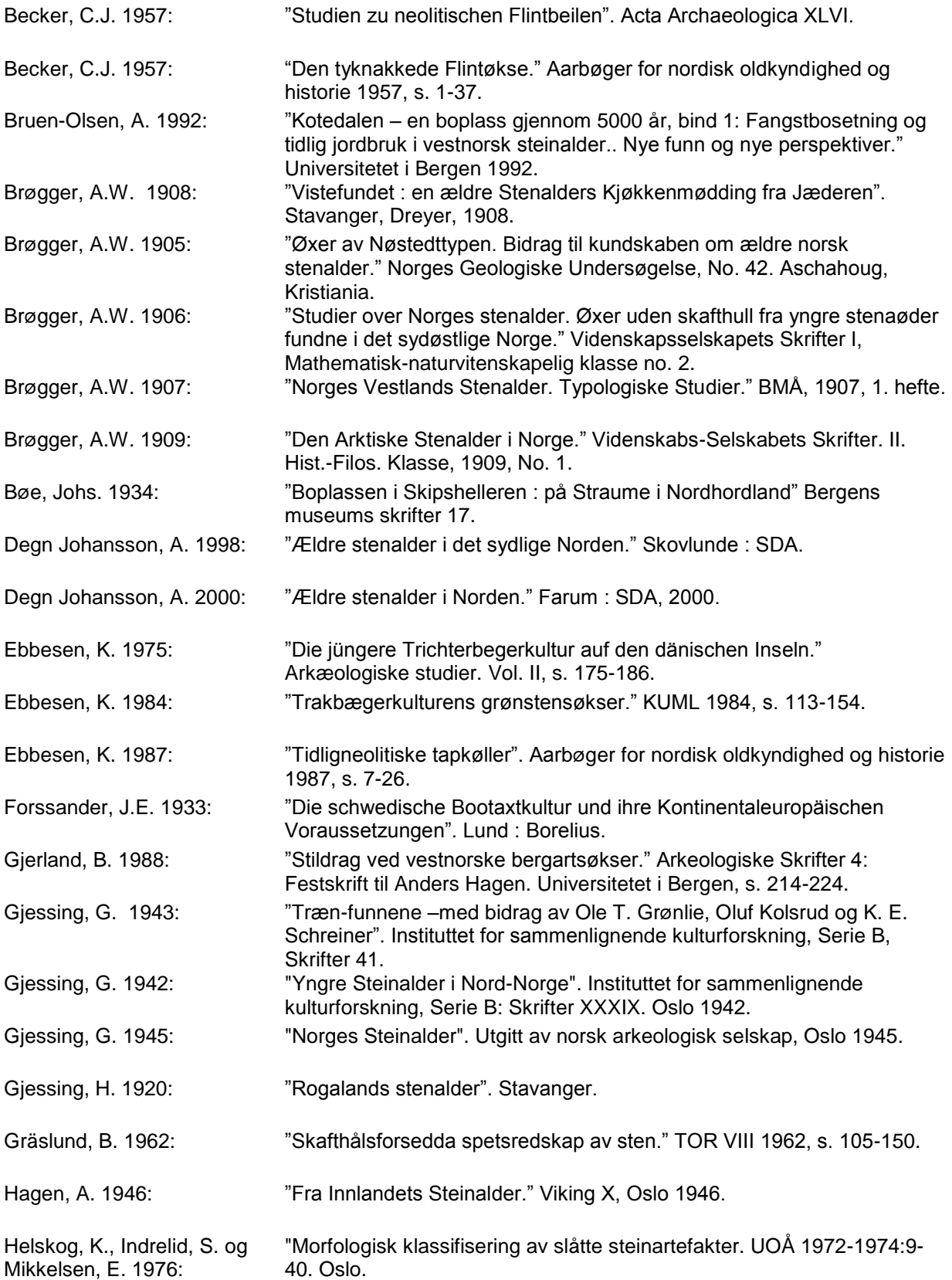

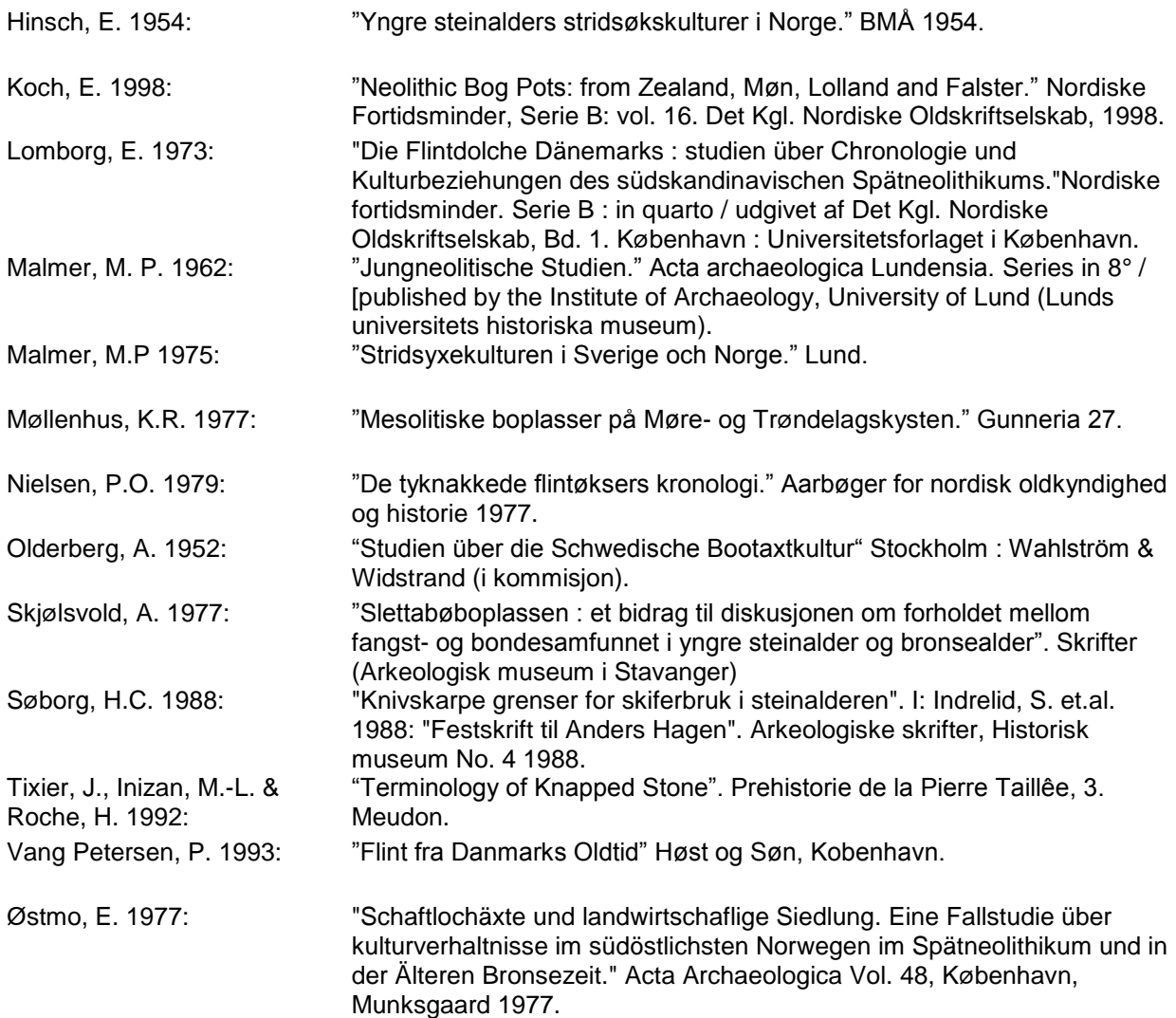

## <span id="page-50-0"></span>*1.3. Bronsealder*

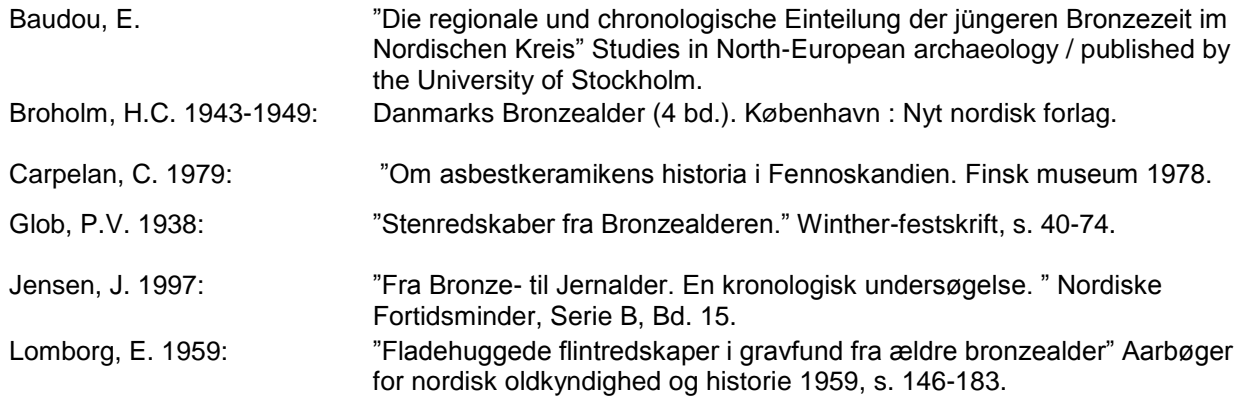

Marstrander, S. 1983: "Porfyr- og nakkebøyde økser som indikatorer på bosetning og sosiale strukturer i Norges yngre bronsealder". I Marstrander, S. 1983 (red): "Foredrag ved det 1. nordiske bronsealdersymposium på Isegran 3.-6. oktober 1977", Universitetets Oldsaksamling, Varia 9, Oslo 1933.

### <span id="page-51-0"></span>*1.4. Jernalder*

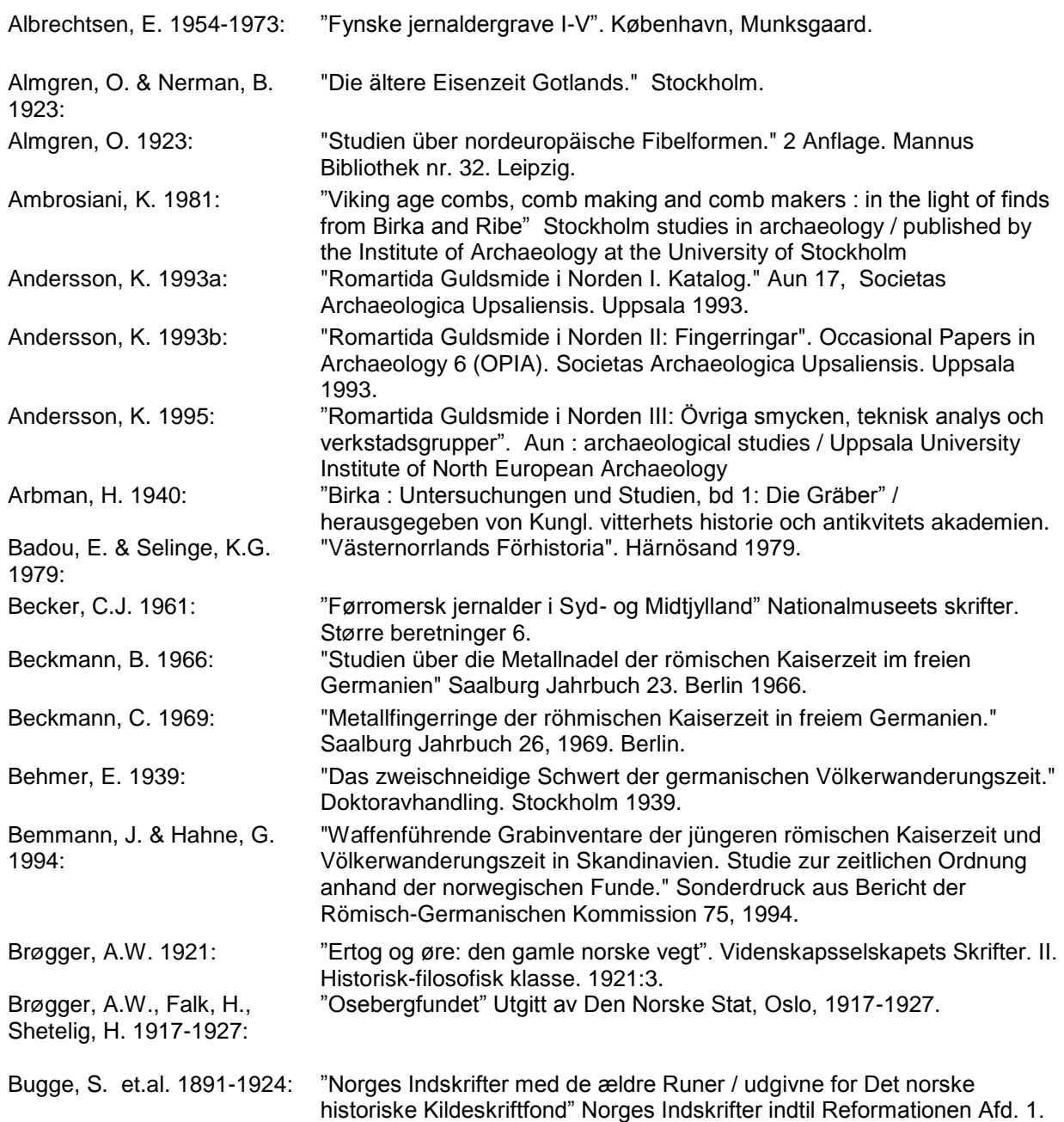

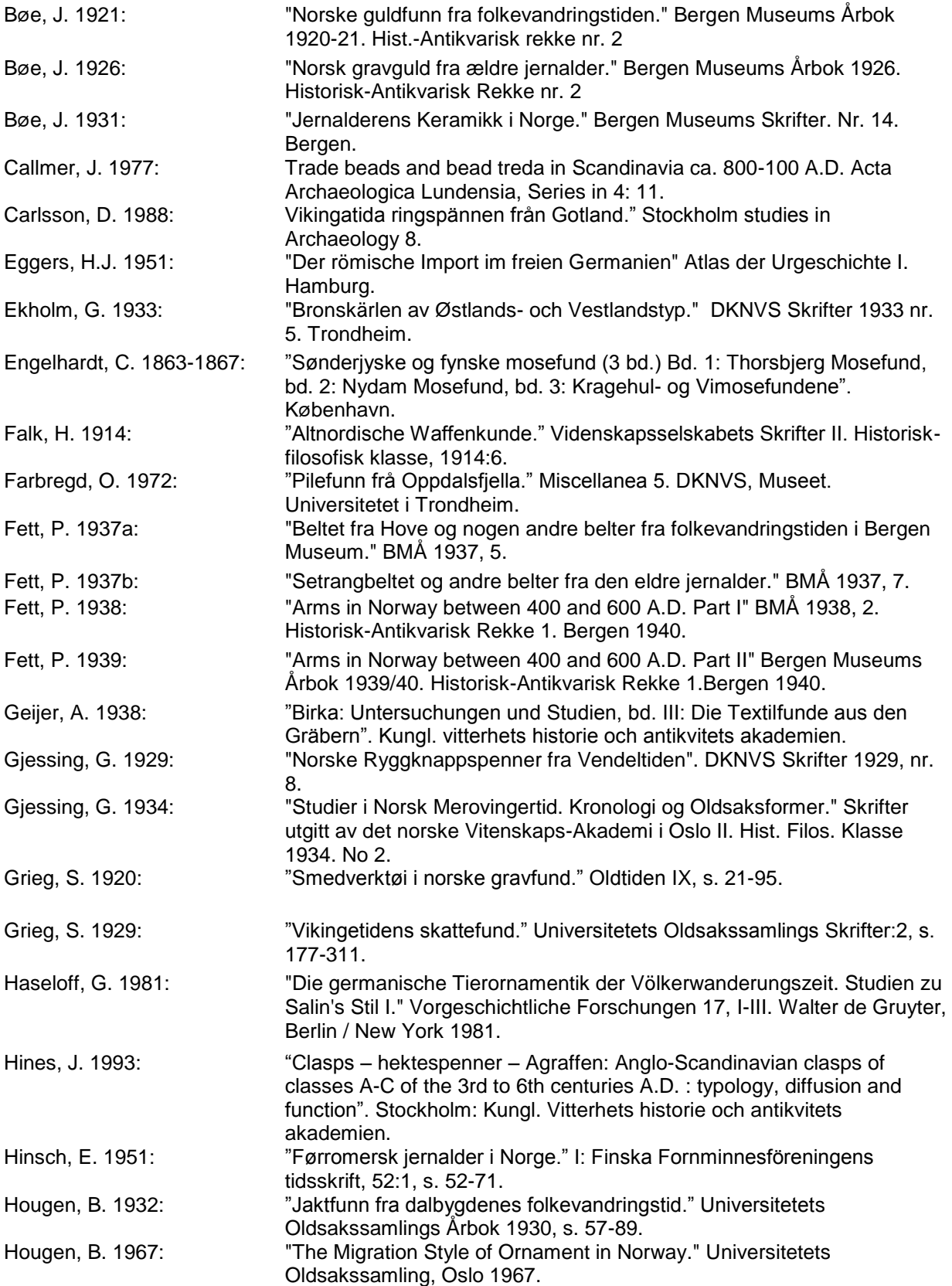

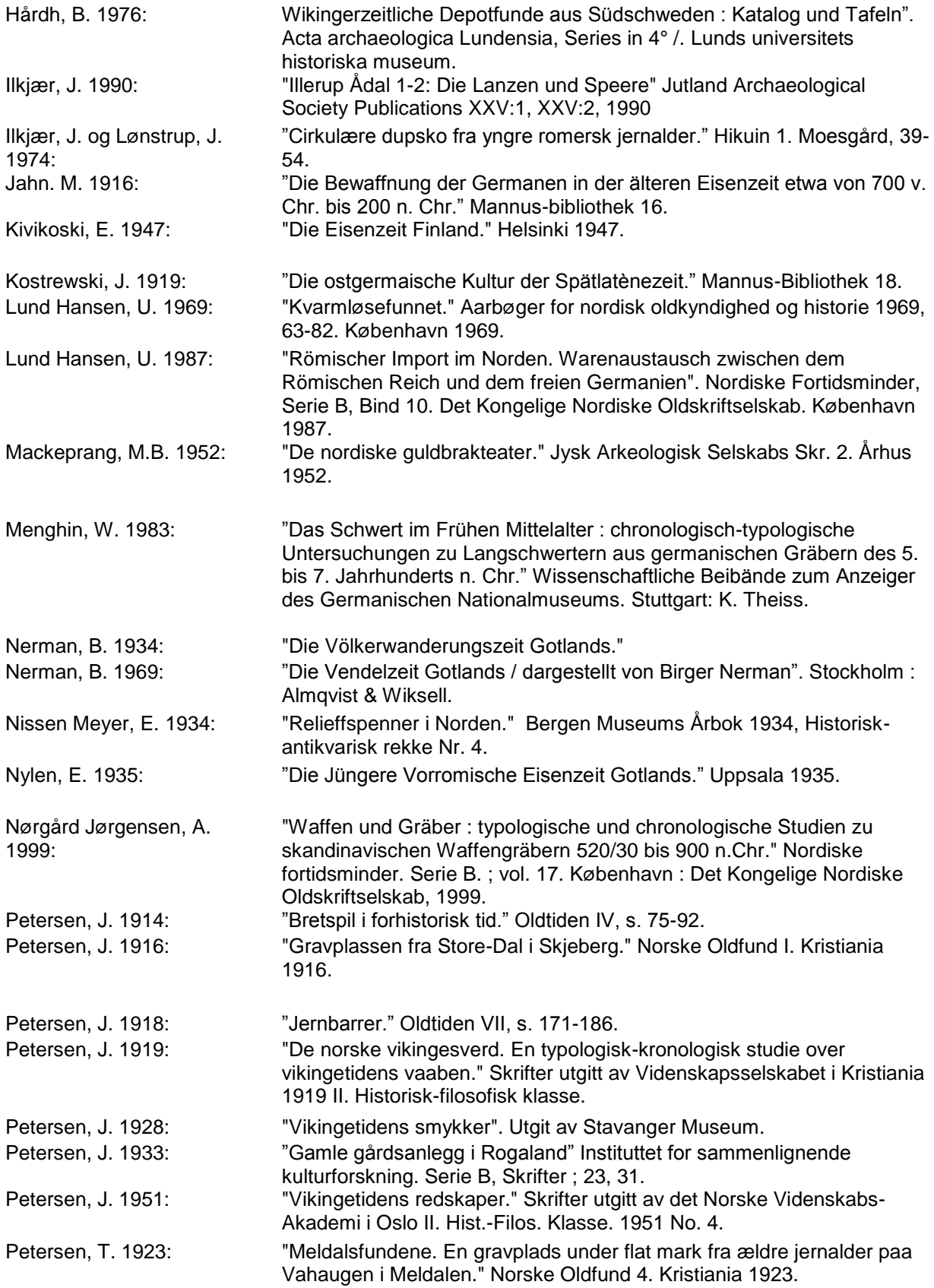

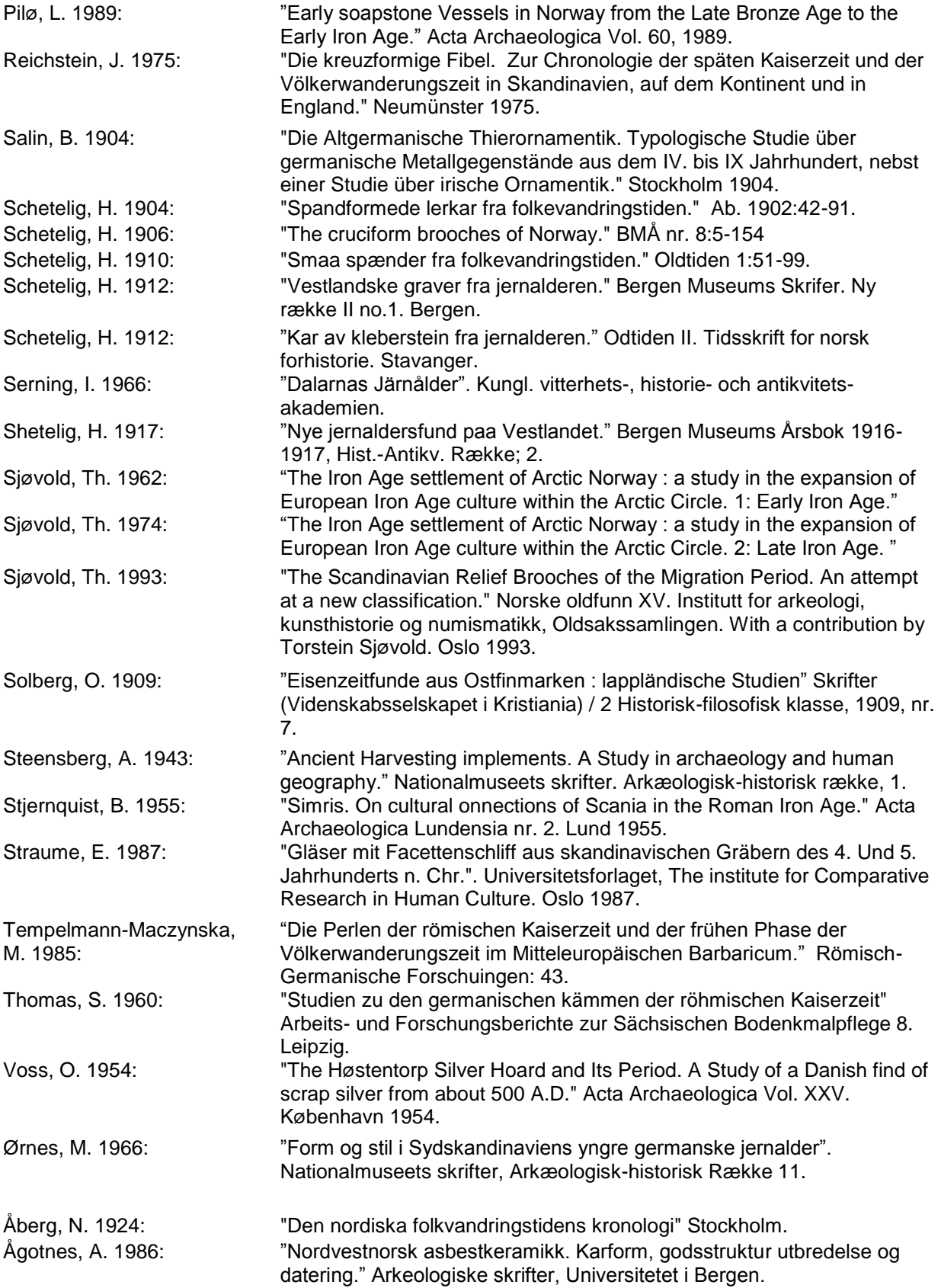

# <span id="page-55-0"></span>*1.5. Middelalder og nyere tid*

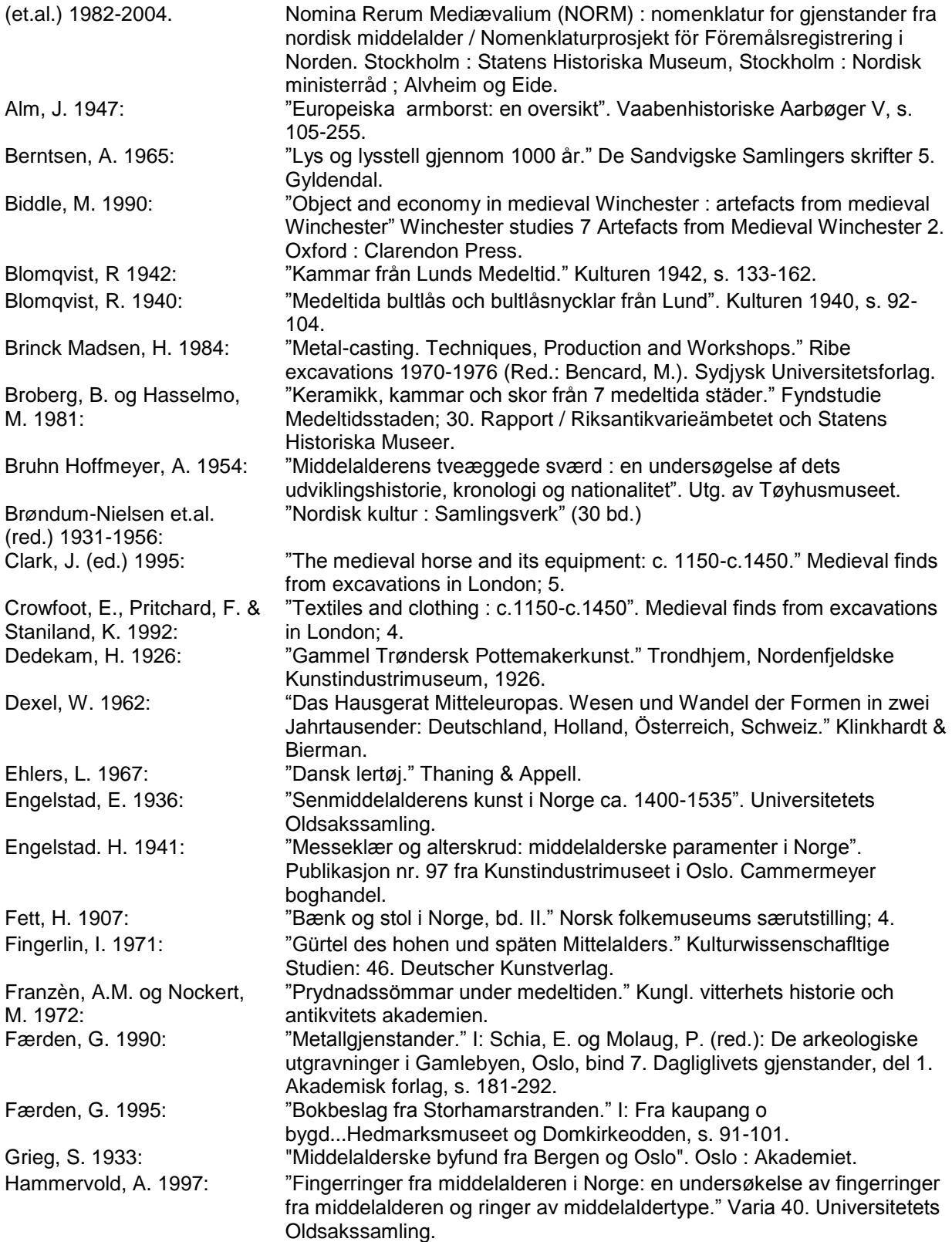

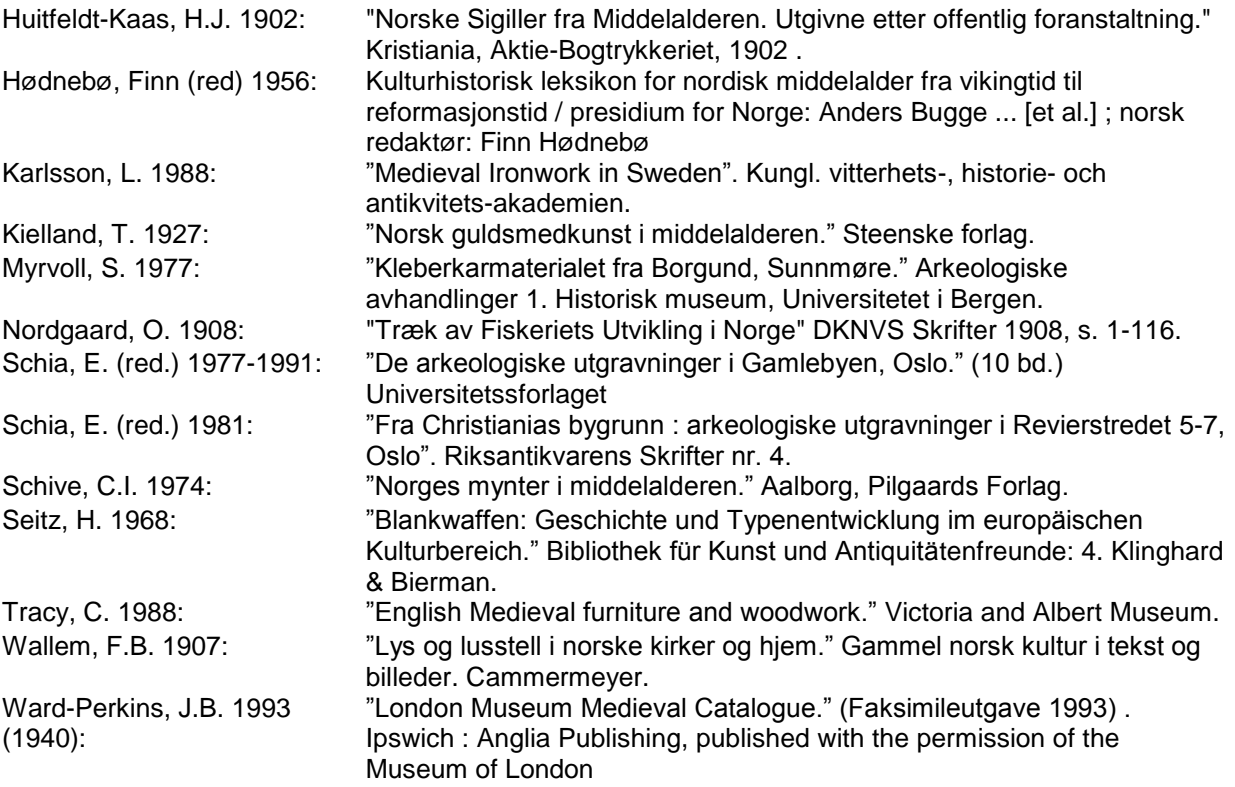